# illumina®

# Local Run Manager v2

소프트웨어 가이드

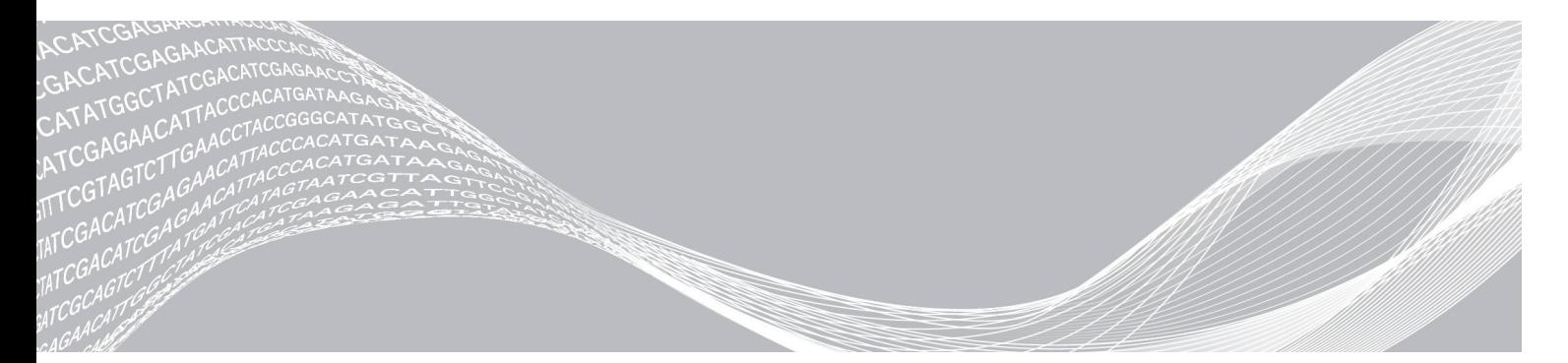

문서 번호: 1000000002702 v08 KOR 2020년 11월

ILLUMINA PROPRIETARY

연구 전용입니다. 진단 절차에는 사용할 수 없습니다.

이 문서와 이 문서에 기술된 내용은 Illumina, Inc. 및 그 계열사(통칭 "Illumina")의 소유이며, 이 문서에 명시된 제품의 사용과 관련하여 오직 고객의 계약상의 제품 사용만을 위해 제공되므로 그 외의 목적으로는 사용할 수 없습니다. 이 문서와 이 문서에 기술된 내용은 Illumina의 사전 서면 동의 없이 어떤 방식으로든 다른 목적으로 사용하거나 배포할 수 없으며, 전달, 공개 또는 복제할 수 없습니다. Illumina는 이 문서를 통해 특허, 상표, 저작권 또는 관습법상의 권리 혹은 타사의 유사한 권리에 따라 어떠한 라이선스도 양도하지 않습니다.

이 문서에 명시된 제품의 올바르고 안전한 사용을 보장하기 위해 이 문서의 지침은 반드시 적절한 교육을 받고 자격을 갖춘 관계자가 엄격하고 정확하게 준수해야 합니다. 제품 사용 전 이 문서의 모든 내용을 완전히 읽고 숙지해야 합니다.

이 문서에 포함된 모든 지침을 완전히 읽지 않거나 정확하게 따르지 않으면 제품 손상, 사용자나 타인의 부상, 기타 재산 피해가 발생할 수 있으며, 이 경우 제품에 적용되는 모든 보증은 무효화됩니다.

Illumina는 이 문서에 명시된 제품(해당 제품의 부품 또는 소프트웨어 포함)의 부적절한 사용에서 비롯된 문제에 대해 어떠한 책임도 지지 않습니다.

© 2019 Illumina, Inc. All rights reserved.

모든 상표는 Illumina, Inc. 또는 각 소유주의 자산입니다. 특정 상표 정보는 [www.illumina.com/company/legal.html](https://www.illumina.com/company/legal.html)을 참조하십시오.

# <span id="page-2-0"></span>개정 이력

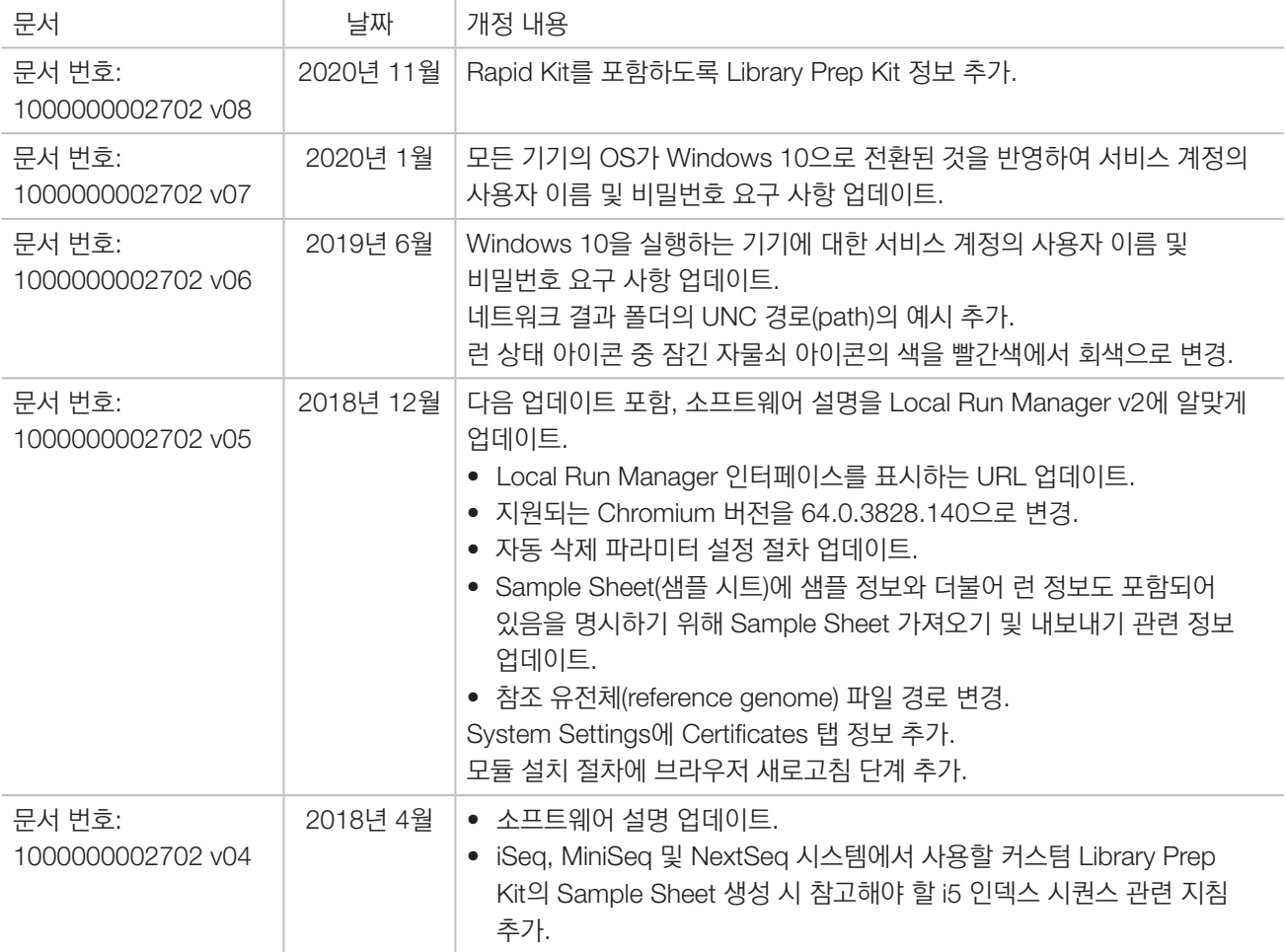

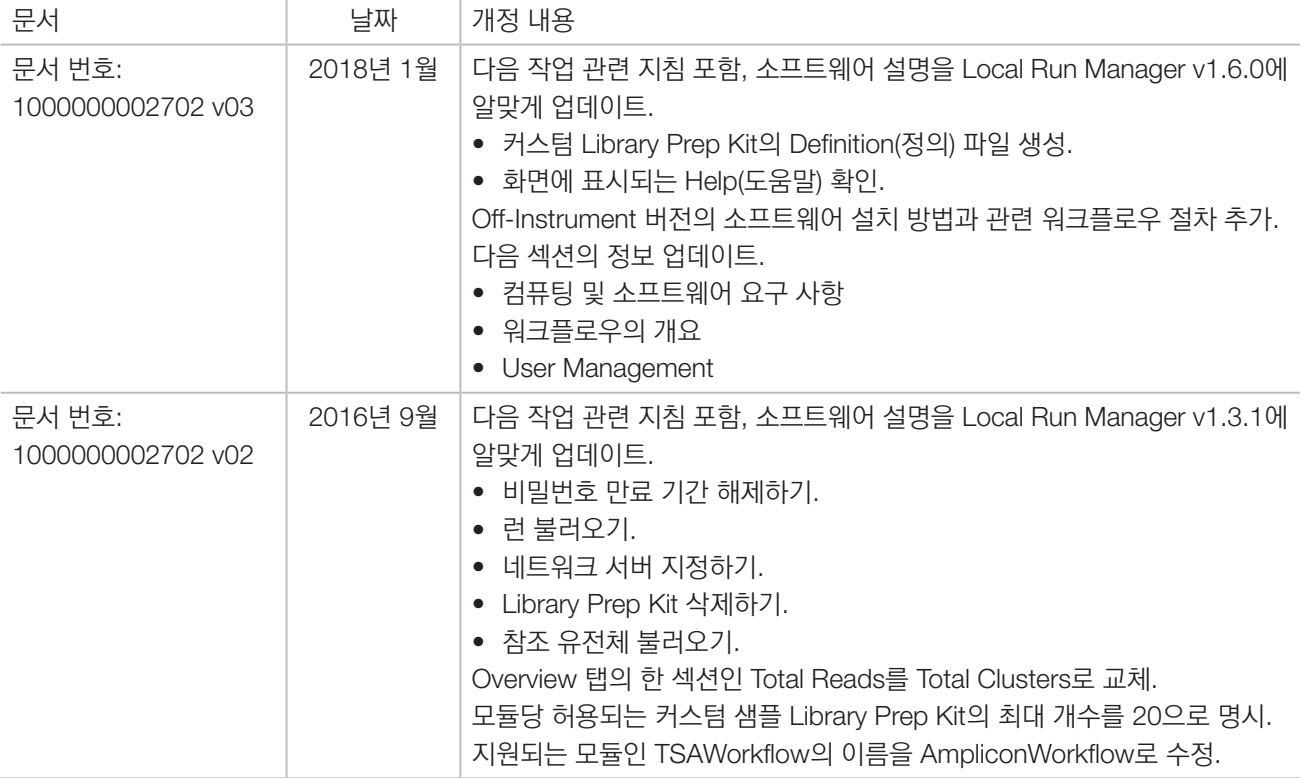

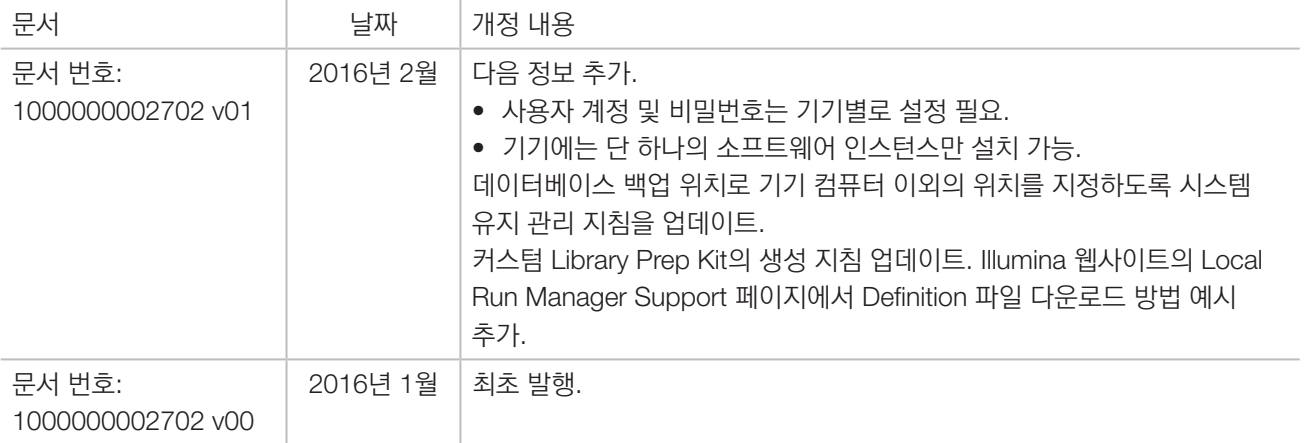

# 목차

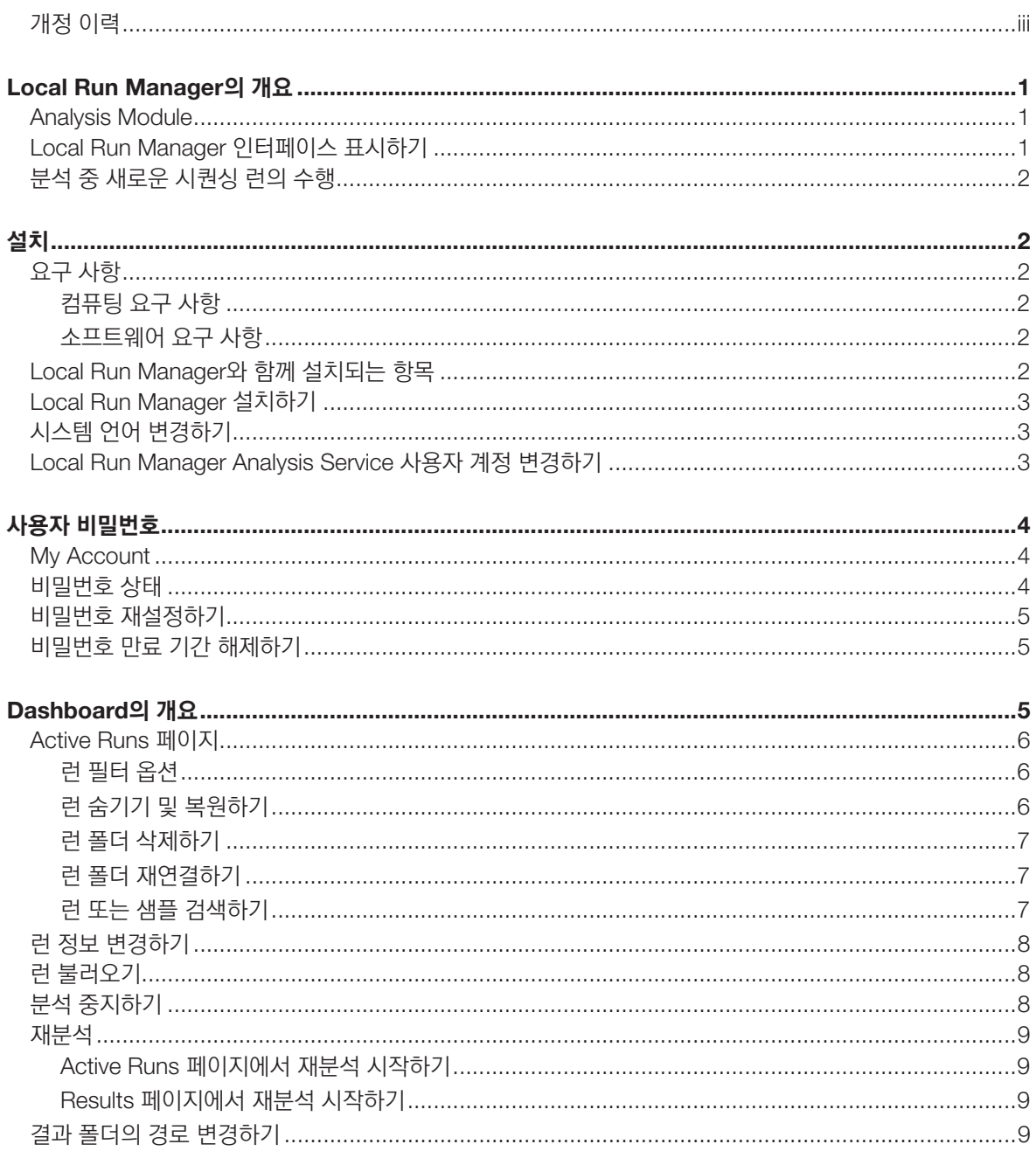

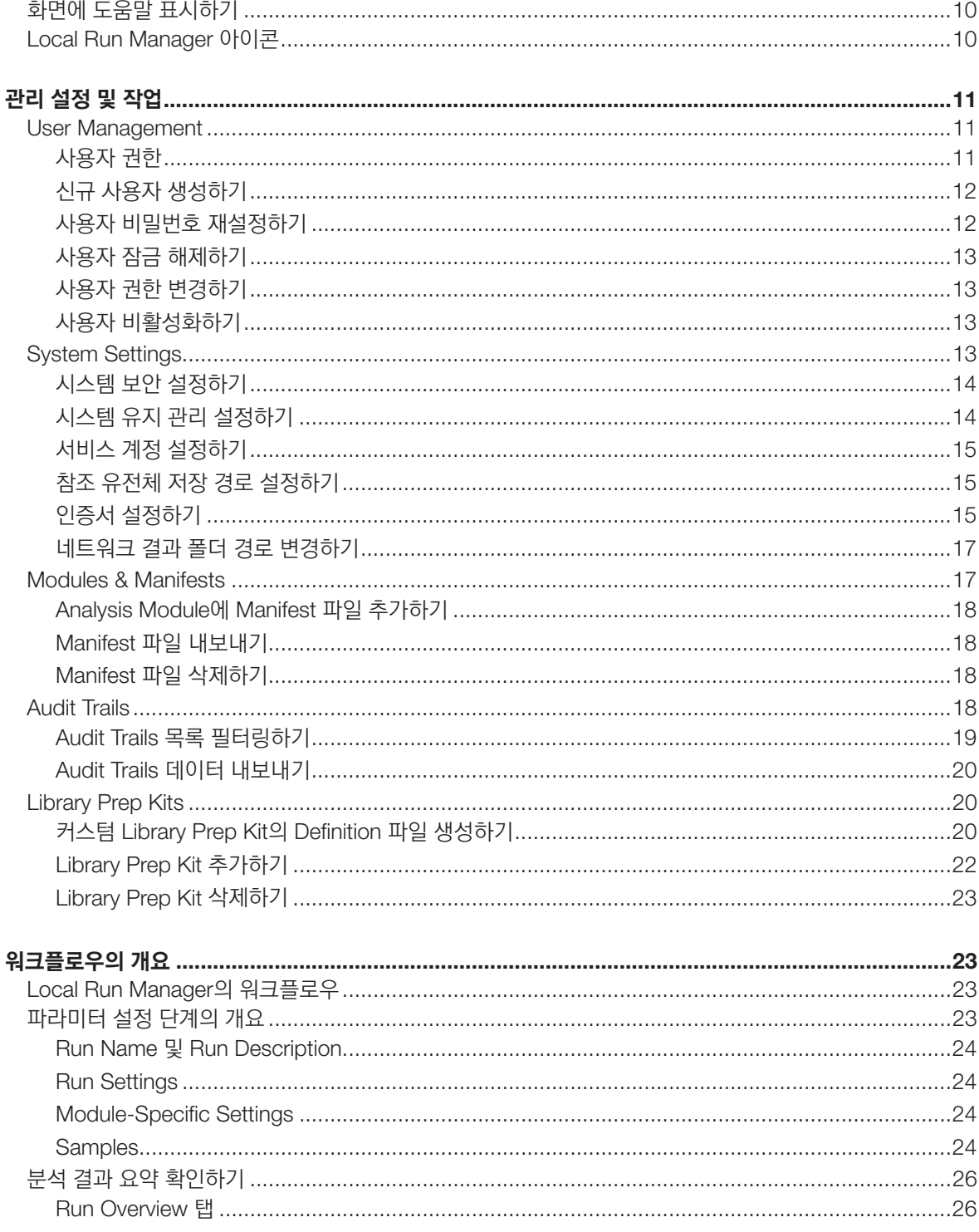

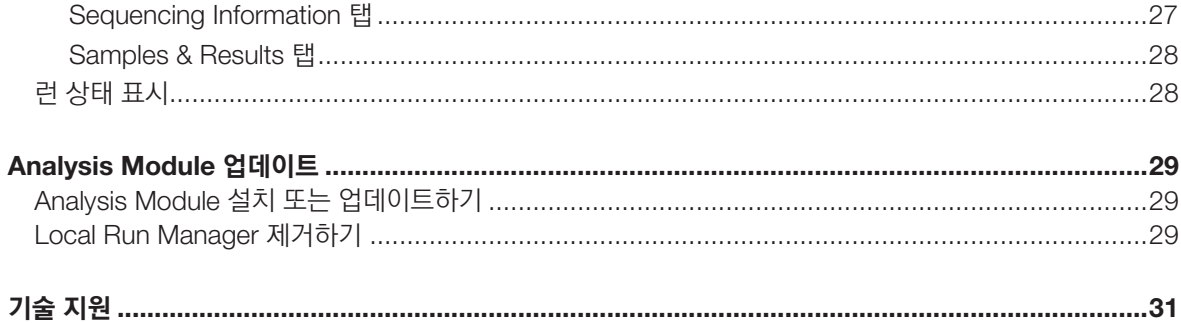

# <span id="page-8-0"></span>Local Run Manager의 개요

Local Run Manager 소프트웨어는 런(run)에 사용되는 샘플 기록, 런 파라미터(run parameter) 설정, 상태 모니터링, 시퀀싱 데이터 분석 및 결과 확인에 사용되는 통합 솔루션입니다.

Local Run Manager는 다음과 같은 기능을 제공합니다.

- 기기 컴퓨터에서 실행 시 기기의 Control Software와 통합됩니다.
- 샘플을 비롯하여 Manifest 파일, 참조 유전체 파일과 같은 입력 파일을 기록합니다.
- 선택된 Analysis Module별 런 설정 인터페이스를 제공합니다.
- 완료된 시퀀싱 런의 데이터를 분석합니다.
- 선택한 Analysis Module별로 일련의 분석 단계를 수행합니다.
- 분석이 완료되면 분석 메트릭스를 표시합니다.

컴퓨터에는 단 하나의 Local Run Manager 인스턴스(instance)만 설치 가능합니다.

### Analysis Module

Local Run Manager 소프트웨어는 다양한 Analysis Module을 사용해 데이터를 분석합니다. 모듈마다 특정 애플리케이션 및 라이브러리에 적합한 일련의 절차가 적용됩니다. 각 Analysis Module에 대한 설명은 Illumina® 웹사이트의 [Local Run](http://support.illumina.com/sequencing/sequencing_software/local-run-manager.html)  [Manager Support](http://support.illumina.com/sequencing/sequencing_software/local-run-manager.html) 페이지에서 확인하실 수 있습니다.

Local Run Manager 소프트웨어에는 사전 설치된 Analysis Module이 포함되어 있지 않습니다. 각 Analysis Module과 Off-Instrument 버전의 Local Run Manager는 Local Run Manager와는 별도로 시스템에 다운로드 후 설치해야 합니다. Off-Instrument 버전의 Local Run Manager는 일부 모듈만 사용이 가능합니다. 자세한 Analysis Module 설치 방법은 각 모듈의 Local Run Manager Workflow Guide를 참조하시기 바랍니다.

## Local Run Manager 인터페이스 표시하기

Local Run Manager 인터페이스는 웹 브라우저를 통해 표시됩니다. 기기와 동일한 네트워크에 액세스 가능한 컴퓨터에서 웹 브라우저를 연 후 다음 중 한 가지 방법을 선택해 연결합니다.

- 로컬 네트워크에서 기기의 IP 주소 또는 기기명을 사용해 연결합니다(예: https://myinstrument).
- 기기의 모니터에 Local Run Manager 인터페이스를 표시하려면 웹 브라우저를 연 후 주소창에 https://localhost를 입력합니다.
- 기기 컴퓨터가 아닌 다른 컴퓨터에서 Local Run Manager 인터페이스를 올바르게 표시하려면 브라우저의 확대/축소 수준을 100%로 설정합니다.
- 기기에 원격으로 액세스하려면 80번 포트가 반드시 열려 있어야 합니다.

# <span id="page-9-0"></span>분석 중 새로운 시퀀싱 런의 수행

기기의 컴퓨팅 리소스는 시퀀싱과 분석 중 한 가지 작업에만 사용할 수 있습니다.

진행 중인 시퀀싱 런의 2차 분석이 완료되기도 전에 새로운 시퀀싱 런을 시작하려고 시도할 경우, 확인 대화 상자가 나타납니다. 사용자가 대화 상자에서 새로운 시퀀싱 런 시작을 확인하면, Local Run Manager는 새로운 런의 시퀀싱이 완료될 때까지 이전 런의 2차 분석을 중지합니다.

새로운 런의 시퀀싱이 완료되면 자동으로 이전 런의 2차 분석이 처음부터 다시 시작됩니다.

# 설치

이 섹션에 기술된 지침은 Off-Instrument 버전의 Local Run Manager를 설치할 때에만 적용됩니다. Illumina 기기에 설치된 소프트웨어와 관련된 문제의 해결 방법은 해당 기기의 시스템 가이드를 참조하시기 바랍니다.

# 요구 사항

Off-Instrument 버전의 Local Run Manager를 사용하기 위해서는 컴퓨터가 다음과 같은 요구 사항을 충족해야 합니다.

## 컴퓨팅 요구 사항

- RAM(메모리): 최소 16 GB 이상
- 디스크 용량: 최소 1 TB 이상
- AVX 명령어 집합을 지원(권장 사양)하는 64비트 쿼드 코어 프로세서(2.8 GHz 이상) 또는 AVX 명령어 집합을 지원(최소 사양)하는 Intel Core i7-210QE 2.10 GHz(또는 동일 사양) 프로세서

## 소프트웨어 요구 사항

- Windows 7 Pro 64-bit Service Pack 1(English-US) 또는 Windows 10(Personal Edition 버전 미지원) 자세한 내용은 3[페이지의](#page-10-1) 시스템 언어 변경하기 섹션 참조
- Microsoft .NET 4.5.2 또는 이후 버전
- Google Chrome 46.0.2490 또는 이후 버전(권장), Chromium 64.0.3828.140(선택) 또는 Firefox
- Internet Information Services

# Local Run Manager와 함께 설치되는 항목

다음 중 어느 항목이라도 이미 시스템에 존재하는 경우 설치에 실패할 수 있습니다.

- <span id="page-10-0"></span>PostgeSQL 9.3
- Rabbitmq 3.5.1
- Erlang/OTP 17
- C++ 2012 64-bit Redistributable
- C++ 2013 64-bit Redistributable
- C++ 2015 64-bit Redistributable
- Illumina Run Copy Service(Off-Instrument 설치 및 MiSeq 시스템에 해당)
- Internet Information Services
- Local Run Manager

## Local Run Manager 설치하기

- 1. Offlnstrument Research (버전 번호).exe 파일을 우클릭한 후 Run as administrator를 선택합니다.
- 2. Install을 선택합니다.
- 3. 설치가 완료되면 Close를 선택합니다.
- 4. 설치가 성공적으로 완료되었는지 확인하기 위해 브라우저를 엽니다.
- 5. 주소창에 localhost/#/login을 입력합니다.

#### 그림 1 브라우저 주소창

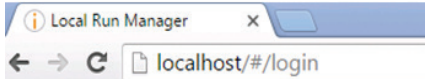

- 6. 설치 완료 후 시스템을 재시작합니다. 시스템 구성에 따라 설치 도중에 시스템이 재시작될 수도 있습니다.
- 7. Local Run Manager를 실행하고 기본 사용자 이름과 비밀번호를 변경합니다. 자세한 내용은 5페이지의 비밀번호 [재설정하기](#page-12-1) 섹션을 참조하시기 바랍니다.

# <span id="page-10-1"></span>시스템 언어 변경하기

Local Run Manager를 사용하려면 시스템 언어를 English(United States)로 설정해야 합니다. 시스템 언어 변경 방법은 사용중인 OS의 Reference Guide를 참조하시기 바랍니다.

## Local Run Manager Analysis Service 사용자 계정 변경하기

다음 지침은 Windows 7 및 Windows 10을 실행 중인 컴퓨터에 Local Run Manager를 설치할 때 적용됩니다. 다른 OS 버전 사용 시 Local Run Manager Analysis Service 계정을 변경하는 방법은 사용 중인 OS의 Reference Guide를 확인하시기 바랍니다.

- <span id="page-11-0"></span>1. Run 창을 연 후 services.msc를 입력합니다.
- 2. Illumina Local Run Manager Analysis Service를 우클릭한 후 Properties를 선택합니다.
- 3. Log On 탭에서 This account를 선택합니다.
- 4. 로그인한 계정의 사용자 이름과 비밀번호를 입력합니다.
- 5. OK를 선택합니다.
- 6. Illumina Local Run Manager Analysis Service를 우클릭한 후 Restart를 선택합니다.

# 사용자 비밀번호

Local Run Manager 사용 시 비밀번호 인증을 요청하는 User Management 옵션은 기본적으로 비활성화되어 있습니다. 그러나 이 옵션을 활성화하여 시스템을 보호 중인 경우, 시스템에 로그인하기 위해서는 유효한 사용자 이름과 비밀번호가 필요합니다. 오직 Admin(관리자)만이 사용자에게 로그인 자격 증명을 부여할 수 있습니다.

 $\vert \, {\bf i} \, \vert$ 사용자 계정은 기기별로 설정해야 합니다. 동일한 사용자 비밀번호를 여러 기기에서 사용할 수 없습니다.

비밀번호가 만료되면 비밀번호를 재설정하라는 메시지가 인터페이스 상단에 표시됩니다.

### My Account

사용자는 언제든지 My Account 창에서 비밀번호를 재설정할 수 있습니다. My Account 창에서는 사용자 이름, 부여된 역할, 접근 권한도 확인할 수 있습니다.

비밀번호를 변경하려면 현재 비밀번호를 알아야 합니다. 비밀번호를 잊어버린 경우 Admin으로부터 임시 비밀번호를 재발급받아 비밀번호를 변경할 수 있습니다.

## 비밀번호 상태

비밀번호 상태는 다음과 같이 분류됩니다.

- Temporary password(임시 비밀번호) Admin이 사용자 계정을 만들 때 신규 사용자에게 임시로 발급하는 비밀번호.
- User password(사용자 비밀번호) 신규 사용자가 처음 로그인하면 임시 비밀번호를 새 비밀번호로 변경하라는 메시지가 화면에 표시됨.
- Forgotten password(잊어버린 비밀번호) 비밀번호를 잊어버린 경우 사용자는 Admin으로부터 임시 비밀번호를 재발급받은 후 다음 로그인 시 비밀번호 변경 가능.
- Used password(사용한 비밀번호) 비밀번호를 5회 변경할 때까지는 이전 비밀번호를 다시 사용할 수 없음.
- User lockout(사용자 계정 잠금) Admin은 사용자가 잘못된 비밀번호로 로그인을 시도할 수 있는 최대 횟수 설정 가능. 기본 설정값은 5회이며, 사용자가 로그인 시도 실패 횟수 초과 시 사용자 계정이 잠김. 오직 Admin만이 계정 잠금 해제 및 임시 비밀번호 발급 가능.

# <span id="page-12-1"></span><span id="page-12-0"></span>비밀번호 재설정하기

다음 절차에 따라 비밀번호를 재설정합니다.

- 1. 내비게이션 바에서 사용자 이름 옆의 User 아이콘을 선택합니다.
- 2. 드롭다운 목록에서 My Account를 선택합니다.
- 3. Password 섹션에서 Edit를 선택합니다.
- 4. Old Password 필드에 현재 비밀번호를 입력합니다.
- 5. New Password 필드에 새 비밀번호를 입력합니다.
- 6. Confirm New Password 필드에 새 비밀번호를 다시 입력합니다.
- 7. Save를 선택합니다.

## 비밀번호 만료 기간 해제하기

다음 절차에 따라 비밀번호 만료 기간을 해제할 수 있습니다.

- 1. 내비게이션 바에서 Tools 드롭다운 목록을 클릭한 후 System Settings를 선택합니다.
- 2. Security 탭을 선택합니다.
- 3. Password Expiration 아래에 위치한 Disable password expiration 체크 박스를 해제합니다.

# Dashboard의 개요

사용자가 Local Run Manager 소프트웨어에 로그인하면 Dashboard가 나타납니다. Dashboard에서는 다음과 같은 작업을 수행할 수 있습니다.

- 시퀀싱 및 분석 상태 추적
- 런 정렬 및 필터링
- 런 생성 및 런 정보 변경
- 런 숨기기
- 런 불러오기
- 분석 중지 또는 재분석
- 분석 상태 확인
- 런 폴더 관리

Dashboard는 기기에서 수행한 모든 런을 한 페이지에 10건씩 표시합니다. 목록 하단의 화살표를 누르면 다른 페이지로 이동할 수 있습니다.

목록에 표시된 런마다 런 이름, 모듈, 런 상태, 마지막 런 수정일 정보를 함께 제공합니다.

• Run Name/ID — 런에 부여된 이름과 런 결과 페이지 링크가 표시됨. Run ID는 시퀀싱 또는 분석 시작 시점에 Run Name 열에 추가됨.

- <span id="page-13-0"></span>• Module — 각 런에 배정된 Analysis Module이 표시됨.
- Status 상태 표시 바와 함께 런 상태가 표시됨. 자세한 정보는 28[페이지의](#page-35-1) 런 상태 표시 섹션 참조.
- Last Modified 런 세션 또는 분석 세션이 마지막으로 수정된 날짜와 시간이 표시됨. 기본적으로 Active Runs 페이지는 Last Modified 열을 기준으로 정렬됨.

런 목록에서 원하는 열의 제목을 선택하면 목록을 오름차순 또는 내림차순으로 정렬할 수 있습니다.

### Active Runs 페이지

Dashboard는 기본적으로 Active Runs 페이지를 시작 페이지로 표시합니다. Active Runs 페이지의 상단에 제공되는 진행 중인 런 요약 섹션에는 다음과 같은 각각의 런 상태 카테고리에 해당하는 런의 수가 표시됩니다.

- Ready 시퀀싱 또는 불러오기를 수행할 준비가 된 런.
- In Progress 시퀀싱 또는 데이터 분석이 진행 중이거나, 수동 중지 명령어 입력 후 중지 중인 런.
- Stopped 또는 Unsuccessful 분석이 수동으로 중지되었거나 실패한 런.
- Complete 분석이 성공적으로 완료된 런.
- Total Active Runs 페이지에 표시된 모든 런의 수.

### 런 필터 옵션

- 1. 진행 중인 런 요약 섹션에서 런 상태 카테고리를 선택하면 다음과 같이 Active Runs 페이지에 런을 필터링하여 표시할 수 있습니다.
	- Ready 시퀀싱 준비가 완료된 런만 목록에 표시하는 옵션.
	- $\bullet$  In Progress  $-$  진행 중인 런만 목록에 표시하는 옵션.
	- Stopped 또는 Unsuccessful 중지되었거나 실패한 런만 목록에 표시하는 옵션.
	- Complete 완료된 런만 목록에 표시하는 옵션.
	- Total 필터를 해제하여 진행 중인 런을 모두 표시하는 옵션.

### 런 숨기기 및 복원하기

- 1. Active Runs 페이지에서 숨기려는 런의 이름 옆에 위치한 Actions를 선택합니다.
- 2. Hide를 선택합니다.
- 3. 실행 확인 메시지가 표시되면 Hide를 선택합니다.
- 4. Hidden Runs 페이지를 표시하려면 Active Runs 드롭다운 목록의 화살표 아이콘을 클릭한 후 Hidden Runs를 선택합니다.
- 5. 런을 Active Runs 페이지에 다시 표시하려면 복원하려는 런의 이름 옆에 위치한 Actions를 선택합니다.
- 6. Restore를 선택합니다.
- <span id="page-14-0"></span>7. 실행 확인 메시지가 표시되면 Restore를 선택합니다.
- 8. Active Runs 페이지를 표시하려면 Hidden Runs 드롭다운 목록의 화살표 아이콘을 클릭한 후 Active Runs를 선택합니다.

## 런 폴더 삭제하기

사용자는 런 폴더를 수동으로 삭제하여 저장 공간을 관리할 수 있습니다. 런 폴더를 삭제하려면 런의 상태가 반드시 다음 중 하나에 해당해야 합니다.

- Sequencing Complete
- Primary Analysis Complete
- Primary Analysis Unsuccessful
- Sequencing Errored
- Analysis Errored
- Analysis Complete
- Sequencing Stopped
- Analysis Stopped
- 1. Active Runs 페이지에서 삭제하려는 런의 이름 옆에 위치한 Actions를 선택합니다.
- 2. Delete Run Folder를 선택합니다. Delete Run Folder 옵션이 Relink 옵션으로 바뀝니다. 해당 런에 휴지통 아이콘이 표시됩니다.

#### 런 폴더 재연결하기

오직 Admin만이 삭제된 런 폴더를 재연결할 수 있습니다.

- 1. 먼저 런 폴더를 원래 위치로 다시 복사합니다. 런이 원래 위치에 저장되어 있지 않으면, 소프트웨어가 복원 시도 후 오류 메시지를 표시합니다.
- 2. 런의 옆에 위치한 Actions를 선택합니다.
- 3. Relink Run Folder를 선택합니다.
- 4. Confirm을 선택해 다음 단계로 넘어가 런을 재연결합니다. 런이 런 폴더를 삭제하기 전의 상태로 복원됩니다.

#### 런 또는 샘플 검색하기

- 1. 내비게이션 바에서 Search 아이콘을 선택합니다. 검색은 진행 중인 런에 한해서만 가능합니다.
- 2. 검색창에 런 이름 또는 샘플 ID를 입력합니다. 검색을 돕기 위해 사용자가 검색창에 검색어의 일부분만 입력해도 연관된 검색어의 목록이 표시됩니다.
- 3. 목록에서 일치하는 검색어를 선택하거나 Enter를 누릅니다.
- <span id="page-15-0"></span>• 검색창에 런 이름을 입력하면 Run Overview 탭이 열립니다.
- 검색창에 샘플 ID를 입력하면 Samples & Results 탭이 열립니다.

자세한 정보는 26[페이지의](#page-33-1) 분석 결과 요약 확인하기 섹션을 참조하시기 바랍니다.

# 런 정보 변경하기

- 1. Active Runs 페이지에서 정보를 변경하려는 런의 이름 옆에 위치한 Actions를 선택합니다.
- 2. Edit를 선택합니다.
- 3. 실행 확인 메시지가 표시되면 Continue를 선택합니다.
- 4. 필요에 따라 런 파라미터를 변경합니다.
- 5. 변경이 끝나면 Save Run을 선택합니다. Active Runs 페이지에 표시된 런의 마지막 수정일(Last Modified)이 업데이트됩니다.

# 런 불러오기

- 1. Active Runs 페이지에서 Create Run을 선택합니다.
- 2. 런 파라미터를 설정합니다. 자세한 내용은 해당 Analysis Module의 Workflow Guide를 참조하시기 바랍니다.
- 3. Save Run을 선택합니다.
- 4. Active Runs 페이지에서 새롭게 생성된 런 옆에 위치한 Actions를 선택합니다.
- 5. Import를 선택합니다.
- 6. 불러오려는 런의 런 폴더 경로를 입력합니다. 네트워크 위치에서 런을 불러올 경우 로컬 드라이브에서 런을 불러올 때보다 분석에 더 오랜 시간이 소요될 수 있습니다.
- 7. Import Run을 선택합니다. 바로 분석이 시작됩니다.

# 분석 중지하기

- 1. Active Runs 페이지에서 중지하려는 런의 이름 옆에 위치한 Actions를 선택합니다.
- 2. Stop Analysis를 선택합니다. Stop Analysis 버튼은 Analysis Queued 상태나 Analysis Running 상태인 런에만 표시됩니다.
- 3. 실행 확인 메시지가 표시되면 Stop Analysis를 선택합니다.

# <span id="page-16-0"></span>재분석

사용자는 분석이 중단되었거나 실패한 경우 혹은 설정을 변경해 런을 다시 분석하고 싶을 경우 재분석을 수행할 수 있습니다. 재분석은 Run Dashboard 또는 Analysis Results 화면에서 시작할 수 있습니다.

#### Active Runs 페이지에서 재분석 시작하기

- 1. Active Runs 페이지에서 재분석하려는 런의 이름 옆에 위치한 Actions를 선택합니다.
- 2. Requeue를 선택합니다.
- 3. 화면의 지침에 따라 다음 옵션 중 하나를 선택합니다.
	- Edit Setup을 선택해 분석 파라미터를 변경합니다. Requeue Analysis 페이지에서 원하는 설정을 변경한 후 Requeue Analysis를 선택합니다.
	- Requeue를 선택합니다. 변경된 현재 분석 파라미터를 적용하여 분석이 시작됩니다.

#### Results 페이지에서 재분석 시작하기

- 1. Active Runs 페이지에서 런 이름을 선택합니다.
- 2. Requeue Analysis를 선택합니다.
- 3. 화면의 지침에 따라 다음 옵션 중 하나를 선택합니다.
	- Edit Setup을 선택해 분석 파라미터를 변경합니다. Requeue Analysis 페이지에서 원하는 설정을 변경한 후 Requeue Analysis를 선택합니다.
	- Requeue를 선택합니다. 변경된 현재 분석 파라미터를 적용하여 분석이 시작됩니다.

## 결과 폴더의 경로 변경하기

런이 완료되면 런 결과 폴더의 위치를 변경할 수 있습니다. 이 방법은 런을 재수행하고 그 결과를 새 폴더에 저장하려고 할 때 유용합니다.

- 1. Run Dashboard의 런 목록에서 Completed 필터를 선택해 완료된 런만 표시되도록 합니다.
- 2. 변경하려는 런을 선택합니다. 선택한 런이 완료된 런이 맞는지 확인하도록 합니다. 진행 중인 런을 선택하면 결과 폴더의 위치를 변경할 수 없습니다.
- 3. Run Overview 탭을 선택합니다.
- 4. Output Run Folder 섹션에서 Edit를 선택합니다.
- 5. Output Run Folder 필드에 새로운 경로를 입력한 후 Save를 선택합니다. 단, 결과 폴더의 경로만 변경 가능하며, 폴더의 이름은 그대로 유지됩니다.

# <span id="page-17-0"></span>화면에 도움말 표시하기

페이지마다 화면에서 선택 가능한 옵션에 대한 안내를 제공합니다. 옵션에 대한 도움말을 확인하려면 내비게이션 바에서 Help 아이콘을 선택합니다.

## Local Run Manager 아이콘

사용자는 Local Run Manager에서 다음과 같은 아이콘을 사용해 다양한 작업을 수행할 수 있습니다.

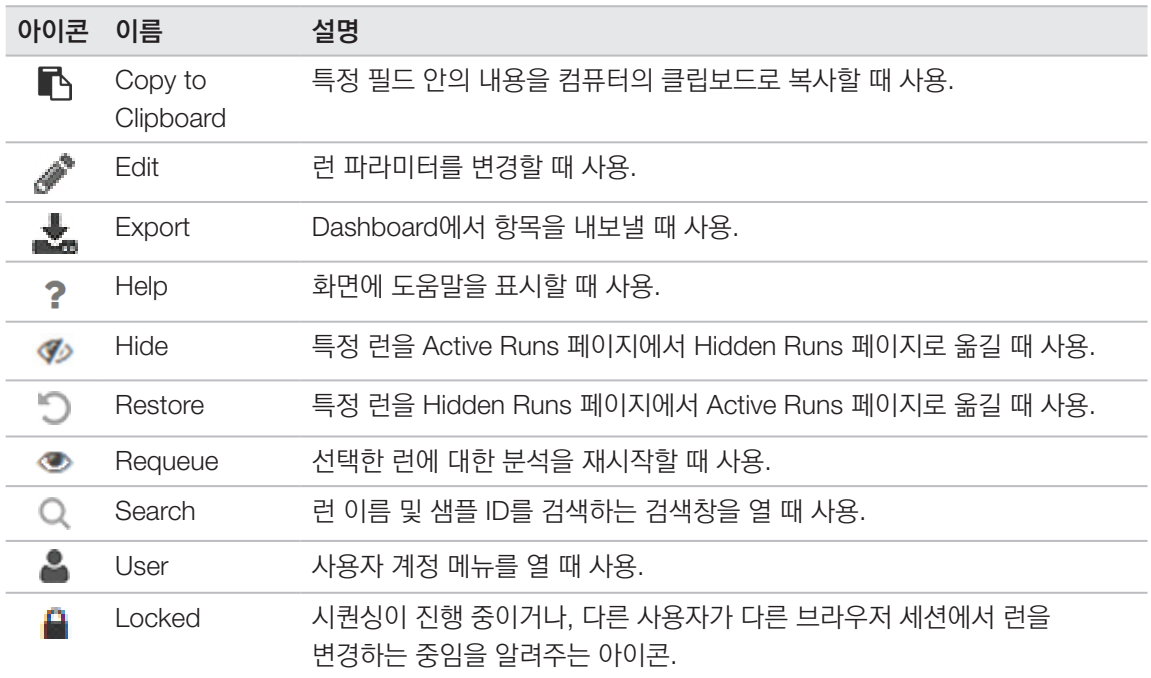

# <span id="page-18-0"></span>관리 설정 및 작업

Tools 드롭다운 메뉴에서 다음의 설정 및 작업 옵션을 선택할 수 있습니다.

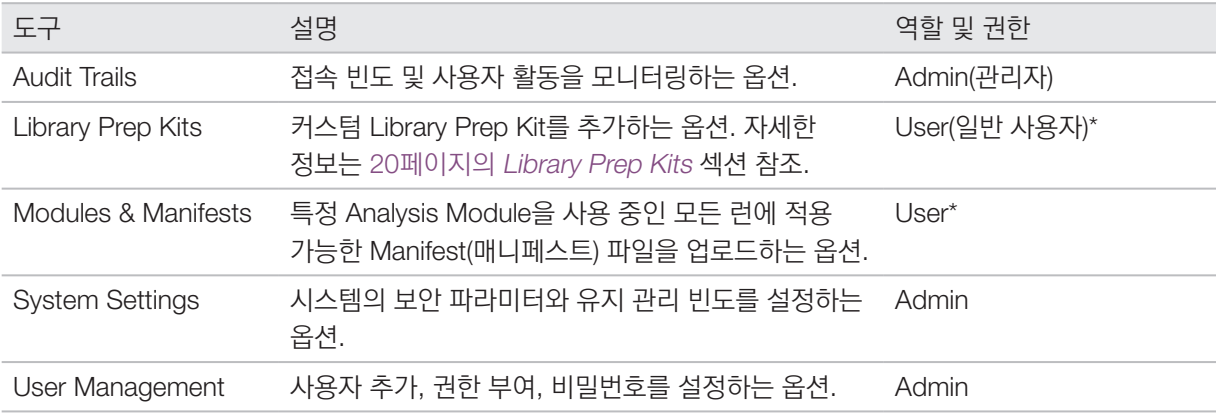

\* 각 사용자에게 부여됨.

### User Management

User Management 페이지는 모든 사용자 계정의 목록을 표시하며, 각 계정 소유자의 성과 이름, 사용자 이름(User Name) 등의 정보도 함께 제공합니다. 이 설정은 기본적으로 비활성화되어 있습니다.

 $\vert \cdot \vert$ 사용자 계정은 기기별로 설정해야 합니다. 동일한 사용자 비밀번호를 여러 기기에서 사용할 수 없습니다.

각 계정의 상세 정보 페이지에서 역할과 관련 권한을 관리할 수 있습니다. 역할은 Admin 또는 User 중 하나가 부여됩니다.

- Admin 역할 기본적으로 모든 권한이 부여됨.
- User 역할 부여 가능한 권한의 하위 집합에 따라 구성이 가능한 역할. 모든 사용자는 권한 설정과 관계없이 런 생성 가능.

오직 Admin만이 User Management 페이지를 볼 수 있습니다.

### 사용자 권한

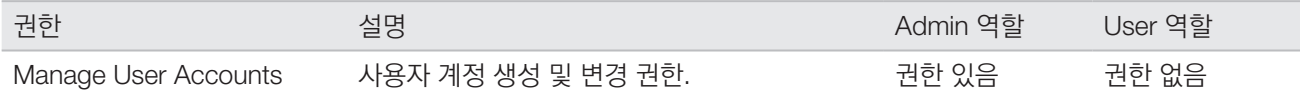

<span id="page-19-0"></span>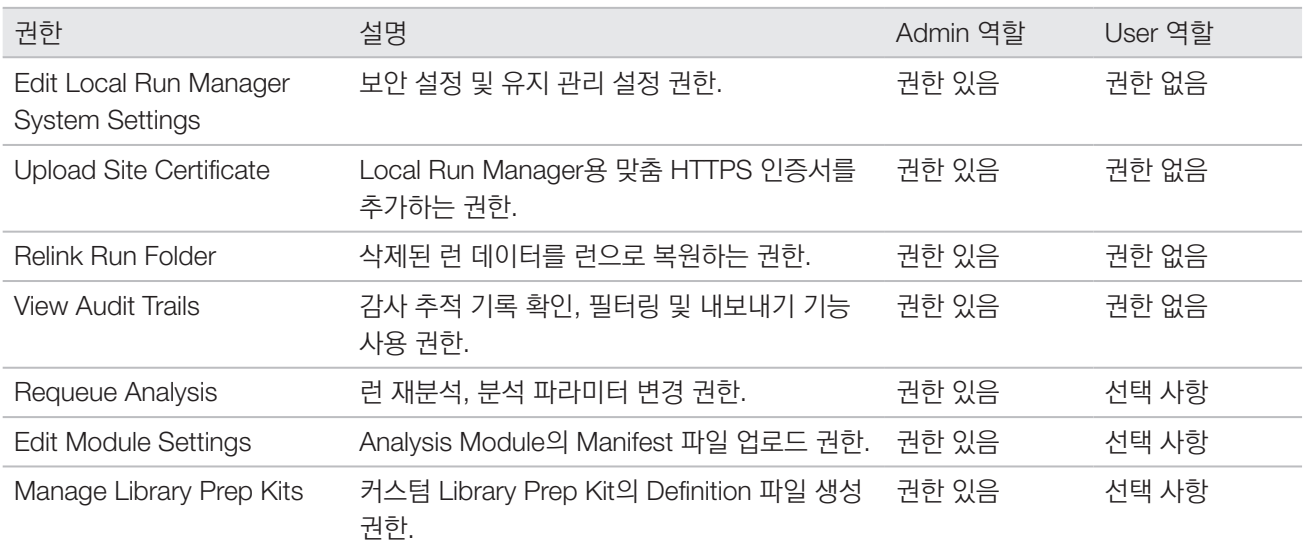

# 신규 사용자 생성하기

- 1. Dashboard의 내비게이션 바에서 Tools 드롭다운 목록을 클릭한 후 User Management를 선택합니다.
- 2. User Management 페이지에서 Create User를 선택합니다.
- 3. Create New User 대화 상자에 신규 사용자의 성과 이름을 입력합니다.
- 4. User Name 필드에 사용자 이름을 입력합니다. 반드시 고유한 사용자 이름을 입력해야 하며, 사용자 이름은 재사용이나 변경이 불가능합니다.
- 5. Password 필드에 임시 비밀번호를 입력합니다. 임시 비밀번호는 비밀번호 기록에 저장되지 않으며 재사용이 가능합니다.
- 6. Confirm New Password 필드에 임시 비밀번호를 다시 입력합니다.
- 7. Admin 또는 User 중 하나의 역할을 선택합니다.
- 8. 선택한 사용자 역할에 따라 사용자 권한을 선택합니다.
- 9. Create User를 선택합니다.

#### 사용자 비밀번호 재설정하기

- 1. Dashboard의 내비게이션 바에서 Tools 드롭다운 목록을 클릭한 후 User Management를 선택합니다.
- 2. 비밀번호를 변경하려는 사용자 이름을 찾아 Edit를 선택합니다.
- 3. New Password 필드에 임시 비밀번호를 입력합니다. 임시 비밀번호는 비밀번호 기록에 저장되지 않으며 재사용이 가능합니다.
- <span id="page-20-0"></span>4. Confirm New Password 필드에 임시 비밀번호를 다시 입력합니다.
- 5. Update User를 선택합니다.

### 사용자 잠금 해제하기

- 1. Dashboard의 내비게이션 바에서 Tools 드롭다운 목록을 클릭한 후 User Management를 선택합니다.
- 2. 비밀번호를 변경하려는 사용자 이름을 찾아 Edit를 선택합니다.
- 3. Edit User 대화 상자에서 Unlock User를 선택합니다.
- 4. New Password 필드에 임시 비밀번호를 입력합니다.
- 5. Confirm New Password 필드에 임시 비밀번호를 다시 입력합니다.
- 6. Update User를 선택합니다.

## 사용자 권한 변경하기

- 1. Dashboard의 내비게이션 바에서 Tools 드롭다운 목록을 클릭한 후 User Management를 선택합니다.
- 2. 비밀번호를 변경하려는 사용자 이름을 찾아 Edit를 선택합니다.
- 3. Admin 또는 User 중 변경하려는 역할을 하나 선택합니다.
- 4. 선택한 사용자 역할에 따라 사용자 권한을 선택합니다.
- 5. Update User를 선택합니다.

#### 사용자 비활성화하기

- 1. Dashboard의 내비게이션 바에서 Tools 드롭다운 목록을 클릭한 후 User Management를 선택합니다.
- 2. 비밀번호를 변경하려는 사용자 이름을 찾아 Edit를 선택합니다.
- 3. Edit User 대화 상자에서 Disable User를 선택합니다.
- 4. 사용자 계정 비활성화 확인 메시지가 표시되면 Disable을 선택합니다.

## System Settings

System Settings는 사용자 보안, 자동화된 데이터 유지 관리, 서비스 계정, 참조 유전체 파일 저장 위치 지정, 프로그램 인증서의 전역 매개변수(global parameter)입니다.

- 시스템 보안 설정를 위해 비밀번호 만료 기간, 허용된 최대 로그인 시도 실패 횟수, 유휴 제한 시간(idle timeout) 등의 옵션을 사용할 수 있습니다. 단, User Management가 활성화된 상태에서만 사용이 가능합니다.
- 시스템 유지 관리를 위해 비활성화된 런 폴더의 자동 삭제 및 데이터베이스 백업 빈도 설정 옵션과 즉각적인 데이터베이스 백업 기능을 사용할 수 있습니다.
- <span id="page-21-0"></span>• 서비스 계정 설정을 위해 데이터 분석 시 사용자 계정 변경, 백업 실행, 데이터 스토리지 설정 옵션을 사용할 수 있습니다.
- 참조 유전체 파일의 저장 위치를 지정할 수 있습니다.
- Local Run Manager의 인증서를 관리할 수 있습니다.
- 네트워크의 결과 폴더 경로를 변경할 수 있습니다.

오직 Admin만이 System Settings 페이지를 볼 수 있습니다.

### 시스템 보안 설정하기

- 1. Dashboard의 내비게이션 바에서 Tools 드롭다운 목록을 클릭한 후 System Settings를 선택합니다.
- 2. Security 탭을 선택합니다.
- 3. Password Expiration 섹션에서 비밀번호 만료일 며칠 전부터 사용자에게 비밀번호 재설정 안내 메시지를 보낼지 설정하거나 Disable password expiration 체크 박스를 클릭합니다.
- 4. 비밀번호 만료 전 며칠 동안 사용자에게 비밀번호 재설정 안내 메시지를 표시할지 지정합니다.
- 5. User Lockout 섹션에서 시스템이 사용자 계정을 잠그기 전까지 허용되는 사용자의 로그인 시도 실패 횟수를 설정합니다.
- 6. Auto Logout 섹션에서 시스템이 몇 분 동안 유휴 상태이면 사용자를 자동으로 로그아웃시킬지 설정합니다.
- 7. Save를 선택합니다.

#### 시스템 유지 관리 설정하기

- 1. Dashboard의 내비게이션 바에서 Tools 드롭다운 목록을 클릭한 후 System Settings를 선택합니다.
- 2. Maintenance 탭을 선택합니다.
- 3. [선택 사항] Enable Automatic Deletion 체크 박스를 클릭하여 오래된 분석 파일을 자동으로 삭제하도록 설정합니다.

이 옵션을 활성화하면 시스템이 성능 개선을 위해 모든 임시 파일을 삭제하고 최근 분석 정보만 남겨둡니다.

- 4. Enable Automatic Deletion 체크 박스를 클릭한 경우 자동 삭제 트리거를 설정합니다. 이 파라미터는 기기마다 차이가 있으며 다음 중 하나로 설정되어 있습니다.
	- − Folder inactivity (in days)
	- − Folders to keep
- 5. 로컬 기기 컴퓨터를 제외하고, 네트워크 위치나 네트워크에 연결된 다른 컴퓨터 등을 선호하는 백업 위치 경로로 입력합니다.
- 6. Backup Period 필드에 백업 빈도를 일 단위로 입력합니다.
- 7. 즉시 백업을 실행하려면 Backup Now를 선택합니다.

<span id="page-22-0"></span>8. Save를 선택합니다.

#### <span id="page-22-1"></span>서비스 계정 설정하기

- 1. Dashboard의 내비게이션 바에서 Tools 드롭다운 목록을 클릭한 후 System Settings를 선택합니다.
- 2. Service Accounts 탭을 선택합니다.
- 3. Analysis Service, Job Service 및 Universal Copy Service의 로그인 정보를 활성화하고 설정하기 위해 Windows Account를 선택합니다.

 $\mathbf{i}$ 선택한 서비스 계정에 결과 폴더에 대한 읽기/쓰기 권한이 있는지 확인하시기 바랍니다.

- 4. User Name 필드에 사용자 이름을 입력합니다. 로컬 계정으로 Windows 10을 실행 중인 기기를 사용하는 경우 사용자 이름 앞에 .\를 추가합니다 (예: .\username). 도메인 사용자의 경우 사용자 이름 앞에 도메인 이름과 \를 차례로 입력합니다 (예: domain\username).
- 5. Password 필드에 비밀번호를 입력합니다. Windows 10을 실행 중인 기기를 사용하는 경우 OS에서 180일마다 Windows 비밀번호 변경을 요구합니다. Windows OS 비밀번호와 동일한 비밀번호를 사용해 Local Run Manager에서 Windows 계정 정보를 업데이트합니다.
- 6. Save를 선택합니다.

### 참조 유전체 저장 경로 설정하기

- 1. Dashboard의 내비게이션 바에서 Tools 드롭다운 목록을 클릭한 후 System Settings를 선택합니다.
- 2. System Configuration 탭을 선택합니다.
- 3. 참조 유전체(reference genome)의 저장 위치를 입력합니다. 저장 위치는 반드시 로컬 또는 네트워크의 폴더에 있어야 합니다. 온라인 저장 위치의 접근은 지원하지 않습니다. Set to Default를 선택하여 C:\Illumina\Genomes로 경로를 재설정할 수도 있습니다.
- 4. Save를 선택합니다.

### 인증서 설정하기

Local Run Manager는 런 데이터 정보를 비공개로 안전하게 유지하기 위해 HTTPS를 사용해 데이터 연결을 암호화합니다. 보안 인증서 설정은 다음과 같은 상황에서만 변경하도록 합니다.

- 새로운 원격 장치에서 Local Run Manager에 접속하려는 경우
- 맞춤 보안 인증서를 사용하려는 경우

• 시스템 이름을 변경하거나 시스템을 새로운 도메인으로 옮긴 후 Local Run Manager 접근 권한을 다시 얻으려는 경우

#### 원격 접속을 위한 보안 인증서 설치하기

- 1. 원격 장치에서 Local Run Manager에 로그인합니다.
- 2. Dashboard의 내비게이션 바에서 Tools 드롭다운 목록을 클릭한 후 System Settings를 선택합니다.
- 3. Certificates 탭을 선택합니다.
- 4. Download를 선택해 Local Run Manager 인증서가 들어 있는 ZIP 파일을 다운로드합니다.
- 5. ZIP 파일을 압축 해제합니다.
- 6. BAT 파일을 우클릭한 후 Run as administrator를 선택합니다.
- 7. 화면의 지침에 따라 설치를 완료한 후 브라우저를 재실행합니다.

#### 맞춤 보안 인증서 업로드하기

기존의 Local Run Manager 인증서를 맞춤 보안 인증서로 변경하려면 다음 지침을 따릅니다.

- 1. Dashboard의 내비게이션 바에서 Tools 드롭다운 목록을 클릭한 후 System Settings를 선택합니다.
- 2. Certificates 탭을 선택합니다.
- 3. Browse를 눌러 새로운 인증서 파일(\*.pfx)을 선택한 후 Open을 클릭합니다.
- 4. 선택한 인증서 파일의 비밀번호를 입력한 후 Set Certificate를 선택합니다.
- 5. 브라우저를 재실행합니다.

#### 보안 인증서 재발급받기

최근에 시스템 이름을 변경했거나 시스템을 새로운 도메인으로 옮긴 경우 Local Run Manager에 대한 접근 권한을 다시 얻으려면 보안 인증서를 재발급받아야 합니다.

- 1. 시스템 브라우저에서 http://localhost를 엽니다.
- 2. 사용자 로그인 정보를 요청하면 입력합니다.
- 3. Dashboard의 내비게이션 바에서 Tools 드롭다운 목록을 클릭한 후 System Settings를 선택합니다.
- 4. Certificates 탭을 선택합니다.
- 5. Regenerate the Certificate를 선택합니다.
- 6. 브라우저를 재실행합니다.
- 7. 또 다른 장치에서 Local Run Manager에 연결해야 하는 경우 해당 원격 장치에 재발급받은 인증서를 다운로드한 후 설치합니다.

## <span id="page-24-0"></span>네트워크 결과 폴더 경로 변경하기

일부 기기에서는 기기 제어 소프트웨어를 통해서만 네트워크 결과 폴더 경로에 액세스할 수 있습니다. 그 밖의 기기에서는 Local Run Manager를 사용해 경로에 액세스합니다.

Local Run Manager에서 네트워크 결과 폴더 경로로 이동합니다. 단, 지침은 상이할 수 있습니다.

- 1. Manage Instrument를 선택합니다.
- 2. System Configuration을 선택합니다.
- 3. Analysis Configuration을 선택합니다.
- 4. Local Run Manager 탭을 선택합니다. 기본으로 설정된 사용자는 Admin입니다.
- 5. 결과 폴더의 절대 UNC 경로(full UNC path)를 결과 폴더에 입력합니다. 17[페이지의](#page-24-1) 네트워크 결과 폴더의 UNC 경로 지정하기 섹션의 UNC 경로 설정 방법을 준수하시기 바랍니다.
- 6. Save를 선택합니다.

Local Run Manager의 Windows 계정과 기기 OS의 Windows 계정 모두 결과 폴더에 대한 읽기/쓰기 권한이 필요합니다. 읽기/쓰기 권한은 해당 시설의 IT 관리자를 통해 확인하시기 바랍니다. Local Run Manager에서 Windows 계정을 설정하는 방법은 15페이지의 서비스 계정 [설정하기](#page-22-1) 섹션을 참조하시기 바랍니다.

#### <span id="page-24-1"></span>네트워크 결과 폴더의 UNC 경로 지정하기

결과 폴더에 절대 UNC 경로를 입력합니다. UNC(Universal Naming Convention, 범용 명명 규칙) 경로에는 백슬래시(\) 2개와 서버 이름 및 디렉토리 이름이 포함되나, 매핑된 네트워크 드라이브에 할당되는 문자는 포함되지 않습니다.

- 1단계 결과 폴더 경로의 맨 끝에는 백슬래시(\)가 붙습니다.
	- − UNC 경로 예: \\servername\directory1\
- 2단계 또는 3단계 결과 폴더 경로의 맨 뒤에는 백슬래시가 붙지 않습니다.
	- − UNC 경로 예: \\servername\directory1\directory2
- 매핑된 네트워크 드라이브 경로는 오류의 원인이 되므로 **사용하지 않습니다**.
	- − 매핑된 네트워크 드라이브 경로 예: T:\sbsfiles

### Modules & Manifests

Modules & Manifests 페이지의 좌측 내비게이션 패널은 설치된 Analysis Module의 목록을 보여줍니다. Analysis Module의 이름을 선택하면 해당 모듈의 버전과 마지막 수정일이 표시된 페이지가 열립니다.

신규 또는 업데이트된 Analysis Module은 Illumina 웹사이트에서 다운로드 후 Local Run Manager 시스템에 설치 가능합니다. 자세한 정보는 29페이지의 [Analysis Module](#page-36-1) 업데이트 섹션을 참조하시기 바랍니다.

<span id="page-25-0"></span>Analysis Module에 Manifest 파일이 필요한 경우 Add Manifests 기능을 이용해 모듈에 Manifest 파일을 추가할 수 있습니다. Modules & Manifests 페이지에서 Analysis Module에 Manifest 파일을 추가하면, 해당 모듈을 사용하는 모든 런에 추가한 Manifest 파일을 적용할 수 있습니다.

Manifest 파일을 모듈에 추가하는 대신 Create Run 페이지에서 Import Manifests 기능을 사용해 특정 런에 사용할 Manifest 파일을 불러오는 방법도 있습니다. Create Run 페이지에서 불러오는 Manifest 파일은 현재 런에만 사용이 가능합니다.

#### <span id="page-25-1"></span>Analysis Module에 Manifest 파일 추가하기

- 1. 먼저 모듈에 복사할 Manifest 파일이 액세스 가능한 네트워크 위치나 USB 드라이브에 있는지 확인합니다.
- 2. Dashboard의 내비게이션 바에서 Tools 드롭다운 목록을 클릭한 후 Modules & Manifests를 선택합니다.
- 3. 좌측 패널의 Analysis Module 목록에서 Manifest 파일을 추가할 모듈의 이름을 선택합니다.
- 4. Add Manifests를 선택합니다.
- 5. 추가하려는 Manifest 파일을 찾아 선택합니다. Manifest 파일은 여러 개 추가할 수 있습니다.

#### Manifest 파일 내보내기

- 1. Dashboard의 내비게이션 바에서 Tools 드롭다운 목록을 클릭한 후 Modules & Manifests를 선택합니다.
- 2. 좌측 패널의 Analysis Module 목록에서 원하는 모듈의 이름을 선택합니다.
- 3. 내보내려는 Manifest 파일 옆에 위치한 Export를 클릭합니다.

#### Manifest 파일 삭제하기

- 1. Dashboard의 내비게이션 바에서 Tools 드롭다운 목록을 클릭한 후 Modules & Manifests를 선택합니다.
- 2. 좌측 패널의 Analysis Module 목록에서 원하는 모듈의 이름을 선택합니다.
- 3. 삭제하려는 Manifest 파일 옆에 위치한 Delete를 클릭합니다.

## Audit Trails

Audit Trails 페이지에는 사용자 접속 기록, 사용자 프로필 변경 내역, 시스템, 런 또는 분석 파라미터 변경 내역과 같이 특정 작업와 관련된 정보가 기록됩니다. 각 Audit Trail(감사 추적) 항목에는 다음 정보가 포함됩니다.

- When: YYYY-MM-DD 형식의 날짜와 24시간 형식의 시간으로 표시되는 작업 일시
- Who: 작업을 실행한 사용자 이름으로 표시되는 작업자
- What: 사전 정의된 수행된 작업에 대한 간략한 설명

<span id="page-26-0"></span>• Affected Item: User, Run, Analysis, System의 네 가지 카테고리로 구분되는 작업 대상 항목

Audit Trails 목록에서 각 열의 이름을 클릭하면 목록을 오름차순 또는 내림차순으로 정렬할 수 있습니다. 또한 Audit Trails 목록을 필터링하여 특정 데이터만을 표시한 후 필터링된 목록을 PDF 파일 형식의 보고서로 내보낼 수 있습니다.

오직 Admin만이 Audit Trails 페이지를 볼 수 있습니다.

#### Audit Trails 목록 필터링하기

- 1. Dashboard의 내비게이션 바에서 Tools 드롭다운 목록을 클릭한 후 Audit Trails를 선택합니다.
- 2. Filter를 선택합니다. 이미 필터링한 목록에 필터를 추가로 적용하면 더 세분화된 결과를 얻을 수 있습니다. Audit Trails 데이터베이스 전체에 필터를 적용할 때는 이전에 설정했던 필터를 모두 해제한 후 진행하도록 합니다.

#### 날짜 기준 필터링

- 1. 날짜 기준으로 필터링할 때 시작 날짜를 설정하려면 From 필드에 직접 날짜를 yyyy-mm-dd 형식으로 입력하거나, Calendar 아이콘을 클릭한 후 시작 날짜를 선택합니다.
- 2. 날짜 기준으로 필터링할 때 종료 날짜를 설정하려면 To 필드에 직접 날짜를 yyyy-mm-dd 형식으로 입력하거나, Calendar 아이콘을 클릭한 후 종료 날짜를 선택합니다.
- 3. Filter를 선택합니다.

#### 사용자 이름 기준 필터링

- 1. Who 필드에 사용자 이름을 입력합니다. 사용자 이름의 일부만 입력해도 됩니다. 별표(\*)는 필요하지 않습니다.
- 2. Filter를 선택합니다.

#### 작업 기준 필터링

- 1. What 필드에 작업 설명을 입력합니다. 작업 설명의 일부만 입력해도 됩니다. 별표(\*)는 필요하지 않습니다.
- 2. Filter를 선택합니다.

#### Affected Item 설명 기준 필터링

- 1. Affected Item 필드에 Affected Item에 관한 설명의 일부를 입력합니다. 런 이름, 사용자 이름, Analysis Module 이름 또는 보고서 제목 등을 설명으로 입력할 수 있습니다. 설명의 일부만 입력해도 됩니다. 별표(\*)는 필요하지 않습니다.
- 2. Filter를 선택합니다.

#### <span id="page-27-0"></span>Affected Item 카테고리 기준 필터링

- 1. Affected Item 카테고리를 기준으로 목록을 필터링하려면 Affected Item 아이콘을 클릭한 후 다음 옵션 중 하나를 선택합니다.
	- Analysis 분석 파라미터 또는 분석 상태의 변경 내용이 표시되도록 목록을 필터링할 때 선택.
	- Run 런 파라미터 또는 런 상태의 변경 내용이 표시되도록 목록을 필터링할 때 선택.
	- System 파일 업로드, 시스템 유지 관리, 보안 설정과 같은 시스템 수준의 작업이 표시되도록 목록을 필터링할 때 선택.
	- User 사용자 작업 및 사용자 인증 작업 내용이 표시되도록 목록을 필터링할 때 선택.
- 2. Filter를 선택합니다.

#### Audit Trails 데이터 내보내기

- 1. Dashboard의 내비게이션 바에서 Tools 드롭다운 목록을 클릭한 후 Audit Trails를 선택합니다.
- 2. Filter를 선택합니다.
- 3. 원하는 필터를 적용합니다.
- 4. Export를 선택합니다. 소프트웨어가 사용자 이름, 내보낸 날짜, 필터 파라미터가 포함된 PDF 보고서를 생성합니다.

## <span id="page-27-1"></span>Library Prep Kits

Library Prep Kits 페이지는 소프트웨어와 함께 설치된 호환 가능한 Library Prep Kit의 Definition 파일의 목록을 제공합니다. 키트별로 키트의 설명과 리드(read) 종류에 관한 정보가 제공됩니다.

또한 Library Prep Kits 페이지에서는 외부 파일에서 생성된 커스텀 Library Prep Kit의 Definition 파일을 업로드하는 것도 가능합니다. 키트의 Definition 파일에는 호환 가능한 Analysis Module, 인덱스 시퀀스 그리고 런당 최대 사이클 횟수 또는 최대 리드 수에 관한 정보가 포함되어 있습니다. Library Prep Kit의 Definition 파일에 대한 예시는 Download Template을 선택해 확인하시거나, Illumina 웹사이트의 Local Run Manager Support 페이지에서 다운로드하실 수 있습니다.

커스텀 Library Prep Kit 추가 관련 지침

- 커스텀 Library Prep Kit 추가 기능은 전문 사용자를 위한 옵션입니다.
- 항상 고유한 키트 이름을 사용하도록 합니다. 동일한 기기에서는 커스텀 Library Prep Kit 이름의 재사용이 불가능합니다.

#### 커스텀 Library Prep Kit의 Definition 파일 생성하기

- 1. Dashboard의 내비게이션 바에서 Tools 드롭다운 목록을 클릭한 후 Library Prep Kits를 선택합니다.
- 2. Download Template을 선택합니다.

Library Prep Kit의 Definition 템플릿 파일(파일명: local-run-manager-library-prep-kit-template.tsv)이 컴퓨터에 저장됩니다.

- 3. 텍스트 편집기에서 템플릿 파일을 연 후 파라미터를 맞춤 설정해 파일을 편집합니다. 템플릿 파일에는 다음과 같은 섹션명, 행 또는 열의 이름, 정보가 포함되어 있습니다. 파라미터 입력 시 탭 키를 사용해 구분하도록 합니다.
	- [Kit] 키트 이름 및 기본 런 파라미터를 설정하는 섹션.

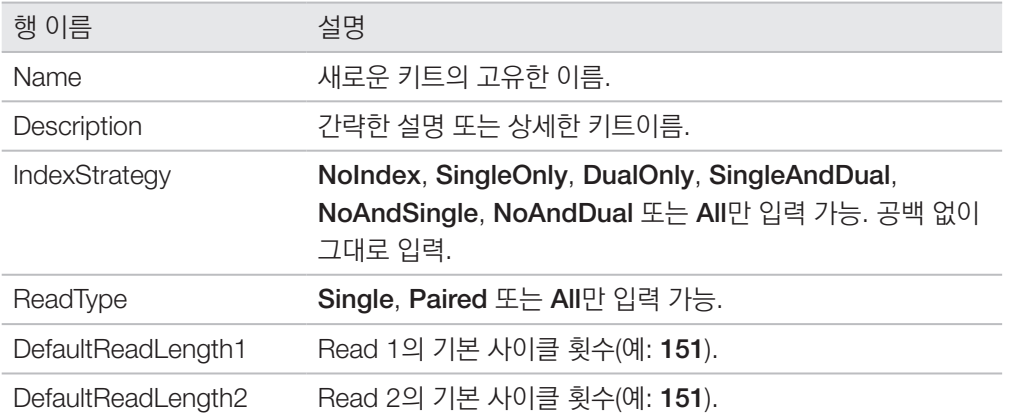

• [Resources] — 최대 사용 가능 샘플 개수와 같은 파라미터를 맞춤 설정하는 섹션.

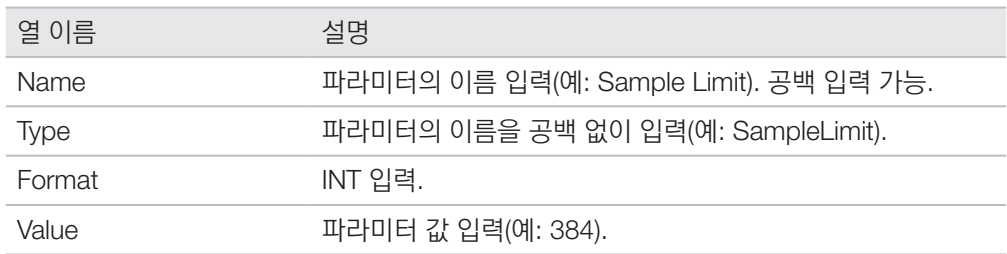

[Indices] - 키트와 함께 사용되는 인덱스 시퀀스에 대한 정보를 명시하는 섹션.

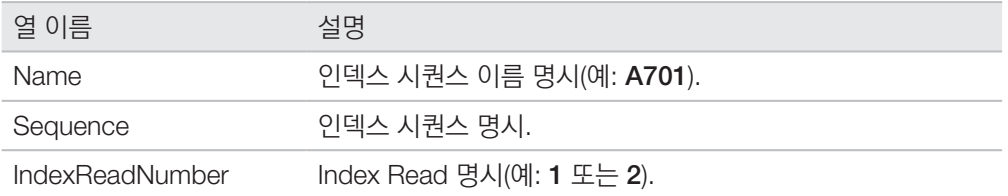

iSeq™100, MiniSeq™ 및 NextSeq™ 시스템은 분석 중 자동으로 커스텀 Library Prep Kit의 i5  $\vert \mathbf{i} \vert$ 인덱스를 역상보화(reverse-complement)합니다. MiniSeq Rapid Kit를 사용할 때는 i5 인덱스가 역상보 방향(reverse complement orientation)인지 확인합니다. 그 밖의 키트를 사용할 때는 i5 인덱스가 정방향(forward orientation)인지 확인합니다.

<span id="page-29-0"></span>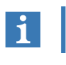

Illumina Experience Manager(IEM)에서 생성한 Sample Sheet는 GenerateFASTQ 모듈을 제외하고는 Local Run Manager와 호환이 불가능합니다. 따라서 런을 저장하기 전에 Sample Sheet를 다시 내보내거나, Local Run Manager로 Sample Sheet를 불러온 후 콘텐츠를 수정해야 합니다.

• [SupportedModules] — Analysis Module을 이름(Create Run 페이지에서 새로운 키트를 하나의 Analysis Module과 연결하는 역할)으로 명시하는 섹션. 공백 없이 그대로 모듈 이름 입력.

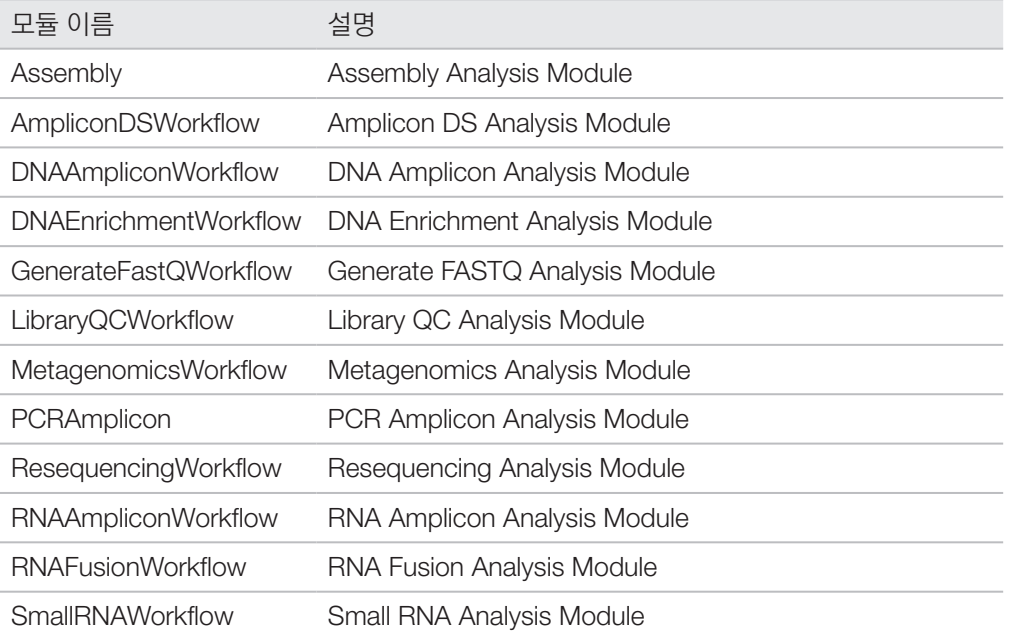

4. 파일을 저장한 후 파일 이름을 변경합니다. 파일 이름에 공백은 입력하지 않습니다.

### Library Prep Kit 추가하기

- 1. Dashboard의 내비게이션 바에서 Tools 드롭다운 목록을 클릭한 후 Library Prep Kits를 선택합니다.
- 2. Add Library Prep Kit를 선택합니다.
- 3. Library Prep Kit 파일을 찾아서 추가합니다. 키트 이름, 설명, 리드 종류에 관한 정보가 Library Prep Kits 목록에 표시됩니다.

#### <span id="page-30-0"></span>Library Prep Kit 삭제하기

- 1. Dashboard의 내비게이션 바에서 Tools 드롭다운 목록을 클릭한 후 Library Prep Kits를 선택합니다.
- 2. 삭제하려는 키트의 옆에 위치한 Delete를 클릭합니다. Local Run Manager에서는 커스텀 키트만 삭제 가능합니다.
- 3. Local Run Manager에서의 키트 삭제를 확인하는 메시지가 뜨면 Delete를 클릭합니다.

# 워크플로우의 개요

본 가이드는 Local Run Manager 소프트웨어로 런을 생성하고 분석 결과를 확인하는 워크플로우에 대한 개략적인 설명을 제공합니다. 워크플로우의 세부 단계는 Analysis Module에 따라 차이가 있습니다. 실제 단계별 지침은 사용 중인 Analysis Module의 Workflow Guide를 참조하시기 바랍니다.

## Local Run Manager의 워크플로우

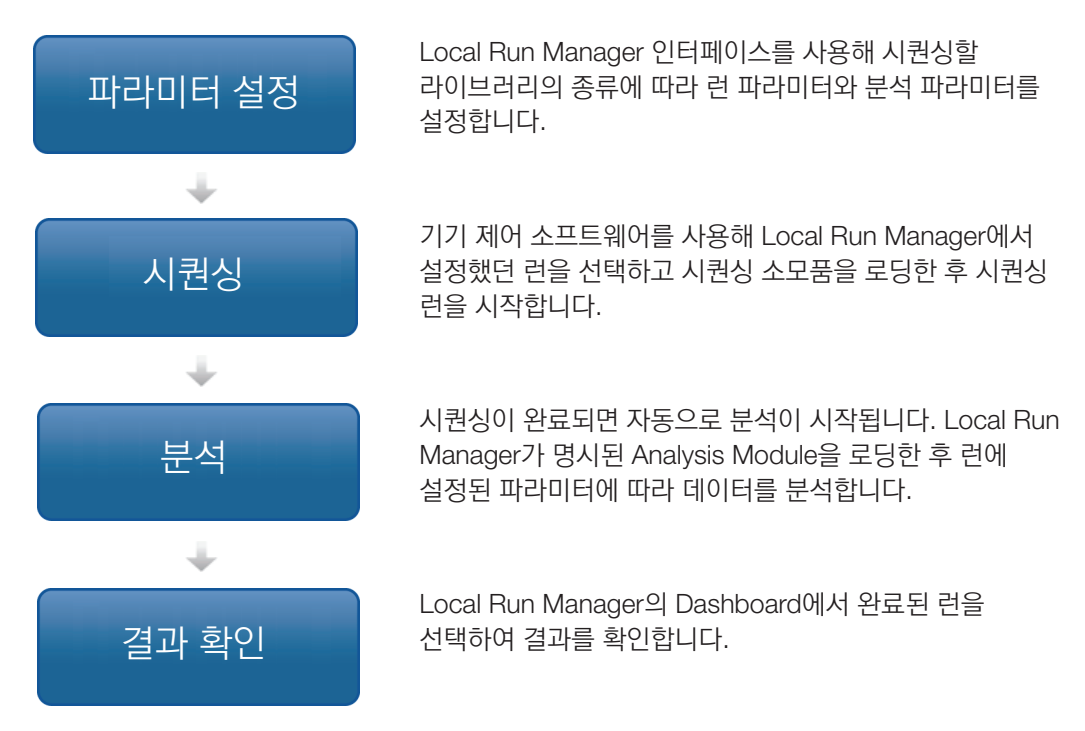

# 파라미터 설정 단계의 개요

런을 설정하려면 Local Run Manager의 Dashboard에서 Create Run을 클릭한 후 드롭다운 목록에서 Analysis Module을 선택합니다. 선택한 Analysis Module에 적합한 옵션이 Create Run 페이지에 표시됩니다.

<span id="page-31-0"></span>Create Run 페이지는 텍스트 입력 필드, 드롭다운 목록, 토글 설정 옵션 그리고 각 Analysis Module에 해당되는 Samples 표로 구성되어 있습니다. Create Run 페이지는 다음과 같은 섹션을 포함합니다.

- Run Name
- Run Settings
- Module-Specific Settings
- **Samples**

별표(\*)가 표시된 필드는 필수 입력 항목입니다.

#### Run Name 및 Run Description

Run Name은 시퀀싱 단계부터 분석 단계에 이르기까지 런을 식별하는 데 사용하는 이름입니다. Run Name에는 영문과 숫자를 최대 40자까지 입력할 수 있습니다. 공백과 일부 특수 문자(예: ~!@#\$%-\_{}.)도 입력 가능합니다. Run Description(선택)에는 영문과 숫자를 최대 150자까지 입력할 수 있습니다.

#### Run Settings

Run Settings 섹션에서는 다음과 같은 런 파라미터를 설정합니다.

- 시퀀싱을 위한 샘플의 준비에 사용하는 Library Prep Kit 입력.
- Read Type: 리드 종류로 Single Read 또는 Paired End 선택.
- Index Reads: 인덱스 리드 수로 0, 1 또는 2 입력.
- Read Lengths: 각 리드의 사이클 횟수 입력.

일부 Analysis Module은 기본 설정값의 입력만 허용합니다.

Library Prep Kit의 호환성 정보는 Illumina 웹사이트의 [Local Run Manager Support](http://support.illumina.com/sequencing/sequencing_software/local-run-manager.html) 페이지에서 확인하실 수 있습니다.

#### Module-Specific Settings

Module-Specific Settings 섹션에는 런에 선택한 Analysis Module의 설정 옵션이 표시됩니다. 일부 모듈은 기본 시퀀싱 방법 및 분석 설정 옵션 이외에 Aligner 및 Variant Caller 선택 옵션도 제공합니다. 일부 Analysis Module은 Module-Specific Settings 섹션을 제공하지 않습니다.

자세한 정보는 사용 중인 Analysis Module의 Workflow Guide를 참조하시기 바랍니다.

#### Samples

각 런에서 시퀀싱할 샘플을 Samples 표에서 확인합니다. Samples 표에는 샘플 ID, 샘플 이름(선택), 샘플 설명(선택) 그리고 각 샘플과 사용하는 인덱스에 대한 정보가 포함됩니다.

각 Index 열에는 런에 선택된 Library Prep Kit를 기준으로 호환 가능한 인덱스 시퀀스가 드롭다운 목록으로 표시됩니다. 커스텀 인덱스 시퀀스를 런에 사용하는 경우 사용자가 직접 시퀀스를 입력할 수 있습니다.

iSeq™100, MiniSeq™ 및 NextSeq™ 시스템은 분석 중 자동으로 커스텀 Library Prep Kit의 i5 인덱스를  $\mathbf{ii}$ 역상보화(reverse-complement)합니다. MiniSeq Rapid Kit를 사용할 때는 i5 인덱스가 역상보 방향(reverse complement orientation)인지 확인합니다. 그 밖의 키트를 사용할 때는 i5 인덱스가 정방향(forward orientation)인지 확인합니다.

Analysis Module에 Manifest 파일이 필요한 경우 Samples 표에 해당 모듈과 관련이 있는 Manifest 파일이 드롭다운 목록으로 표시됩니다. Modules & Manifests 메뉴를 통해 특정 Analysis Module에 적합한 Manifest 파일을 업로드하고 연결할 수 있습니다. 자세한 내용은 18페이지의 [Analysis Module](#page-25-1)에 Manifest 파일 추가하기 섹션을 참조하시기 바랍니다. 특정 런에 Manifest 파일을 불러오려면 Import Manifests 버튼을 사용합니다.

정렬(Alignment)을 수행하는 Analysis Module이나 참조 유전체가 필요한 다른 시퀀싱 방법을 사용하는 경우, Samples 표의 Genome Folder 열에 선택 가능한 참조 유전체가 드롭다운 목록으로 표시됩니다. 자세한 내용은 26[페이지의](#page-33-2) 맞춤형 참조 유전체 [설정하기](#page-33-2) 섹션을 참조하시기 바랍니다.

사용자는 호환 가능한 텍스트 파일에서 샘플 정보를 불러오고, Samples 표에서 다른 런에 사용할 샘플 정보를 내보낼 수 있습니다.

Sample Sheet 정보는 모듈마다 다를 수 있으므로 사용 중인 모듈의 Sample Sheet 설정 방법은 해당 Analysis Module의 Workflow User Guide를 참조하시기 바랍니다.

#### Sample Sheet 불러오기 및 내보내기

런 설정에 사용할 Sample Sheet가 이미 존재하는 경우 Import Sample Sheet를 선택하여 모든 런 설정값과 샘플 정보를 포함하고 있는 CSV 파일을 불러옵니다. 불러오는 Sample Sheet 파일의 열 이름과 현재 사용 중인 Analysis Module의 Sample 표에 사용된 열 이름이 일치하는지 확인합니다. 예를 들어, Analysis Module에 Manifest 파일이 필요하다면, Sample Sheet 파일에도 반드시 "Manifest"라는 이름의 열이 있어야 합니다.

런 정보를 입력하고 Samples 표에 샘플을 최소 1개 입력한 후 Export Sample Sheet를 선택하면 런 정보를 CSV 파일 형식으로 내보낼 수 있습니다. CSV 파일은 향후 수행할 런에서 호환성을 유지하거나 Sample Sheet를 직접 편집할 때 템플릿으로 사용할 경우 유용합니다.

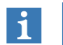

Sample Sheet 설정 시 반드시 Illumina Adapter Sequences Document(문서 번호: 1000000002694) 및 사용 중인 Analysis Module의 User Guide를 참조하시기 바랍니다. 사용 중인 Library Prep Kit에 유효하지 않은 시퀀스는 분석 실패를 초래합니다.

#### 런에 필요한 Manifest 파일 불러오기

Modules & Manifests 페이지에서 불러오는 Manifest 파일과는 달리, Create Run 페이지에서 불러오는 Manifest 파일은 해당 런에만 적용됩니다. 런을 위해 불러올 Manifest 파일이 액세스 가능한 네트워크 위치 또는 USB 드라이브에 있는지 확인합니다.

#### 사용 가능한 유전체 파일

사전 설치된 유전체 파일 외에도 흔히 분석되는 모델 생물(model organism)의 Reference Sequence(참조 유전체 시퀀스) 파일과 Annotation(주석) 파일을 Illumina 웹사이트의 [iGenomes](https://support.illumina.com/sequencing/sequencing_software/igenome.html) 페이지에서 다운로드하실 수 있습니다.

<span id="page-33-0"></span>각 iGenome의 Referecne Sequence 및 Annotation 파일은 \*.tar.gz 압축 파일 형식으로 제공됩니다. Annoation 파일 사용 시 참조 유전체가 hg19인지 확인합니다. 설치 방법은 iGenomes Overview 페이지를 참조하시기 바랍니다.

#### <span id="page-33-2"></span>맞춤형 참조 유전체 설정하기

Local Run Manager에서 맞춤형 참조 유전체를 사용하려면 반드시 특정 폴더 구조를 사용해 유전체 파일을 설정해야 합니다.

- 1. C:\Illumina\Genomes에 사용하려는 참조 유전체의 종(species)을 이름으로 한 새 폴더를 생성합니다.
- 2. "종" 폴더 내에 사용하려는 참조 유전체를 공개한 기관을 이름으로 한 새 폴더를 생성합니다(예: UCSC, NCBI 또는 Illumina).
- 3. "기관" 폴더 내에 참조 유전체의 버전을 이름으로 한 새 폴더를 생성합니다(예: hg19, mm9 또는 2005-10-07).
- 4. "버전" 폴더 내에 WholeGenomeFasta라는 이름의 폴더를 생성합니다.
- 5. 참조 유전체 FASTA 파일의 이름을 genome.fa로 변경합니다.
- 6. genome.fa 파일과 연관된 GenomeSize.xml 파일을 WholeGenomeFasta 폴더에 추가합니다. 참조 유전체 파일의 경로는 다음과 같습니다. C:\Illumina\Genomes\<종>\<기관>\<버전>\<시퀀스>\WholeGenomeFasta\genome.fa

# <span id="page-33-1"></span>분석 결과 요약 확인하기

분석 결과를 확인하려면 Local Run Manager의 Dashboard에서 런 이름을 선택합니다. 다음 탭에서 분석 결과의 요약 내용을 확인합니다.

- Run Overview
- **Sequencing Information**
- Samples & Results

#### Run Overview 탭

Run Overview 탭에서는 런 관련 정보, 시퀀싱 메트릭스의 요약 내용, 런 폴더의 위치를 확인할 수 있습니다.

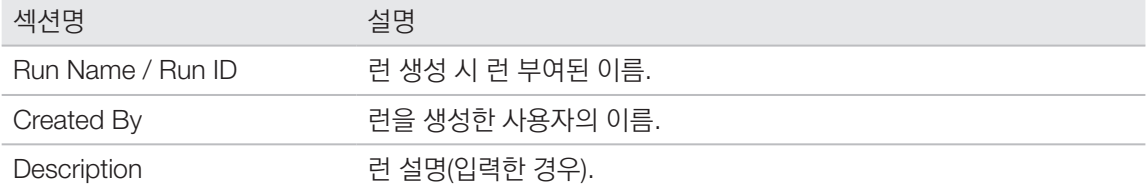

<span id="page-34-0"></span>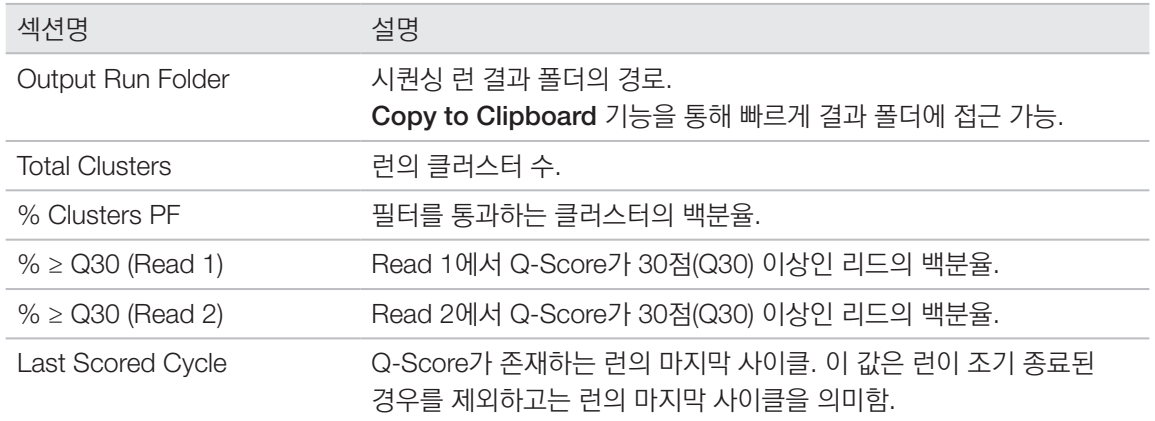

### Sequencing Information 탭

Sequencing Information 탭은 시퀀싱 런 파라미터의 요약 내용을 보여줍니다. Sequencing Information 탭에서는 다음과 같은 정보를 확인할 수 있습니다.

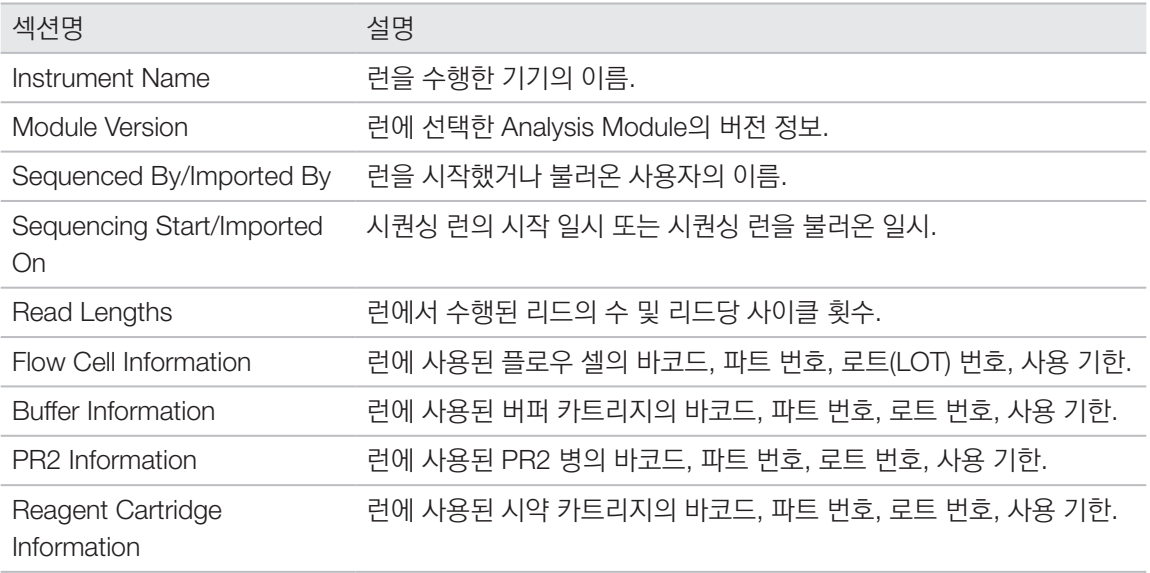

#### <span id="page-35-0"></span>Samples & Results 탭

Samples & Results 탭에서는 Samples 표에 있는 각 샘플의 분석 결과 요약 내용, 분석 폴더의 위치, 재분석 옵션을 확인할 수 있습니다.

다음 필드는 모든 Analysis Module에 동일하게 제공됩니다. 특정 분석 결과에 관한 설명은 Analysis Module의 Workflow Guide를 참조하시기 바랍니다.

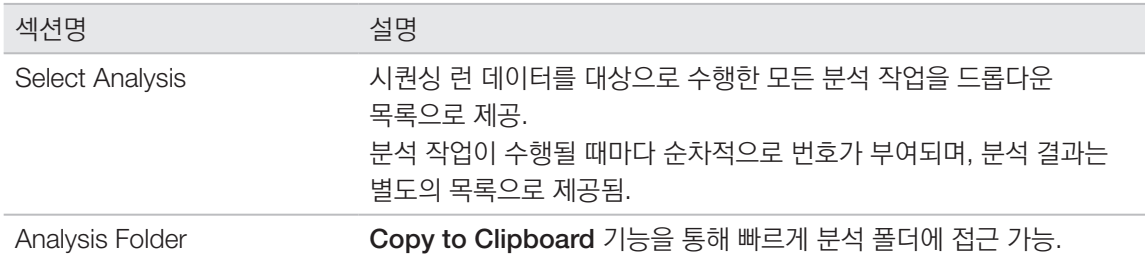

# <span id="page-35-1"></span>런 상태 표시

Dashboard의 Status 열에는 목록에 있는 각 런의 상태가 표시됩니다. 다음 표는 다양한 런의 상태와 상태 표시 바의 색상을 설명합니다.

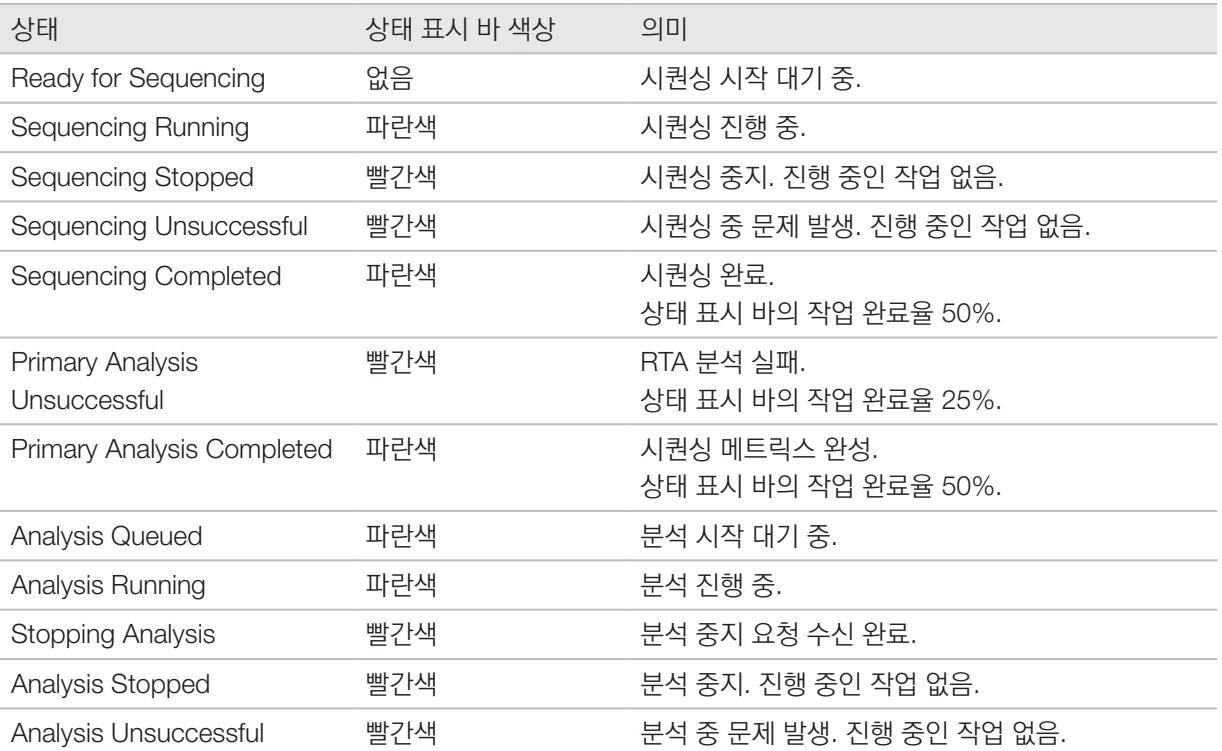

<span id="page-36-0"></span>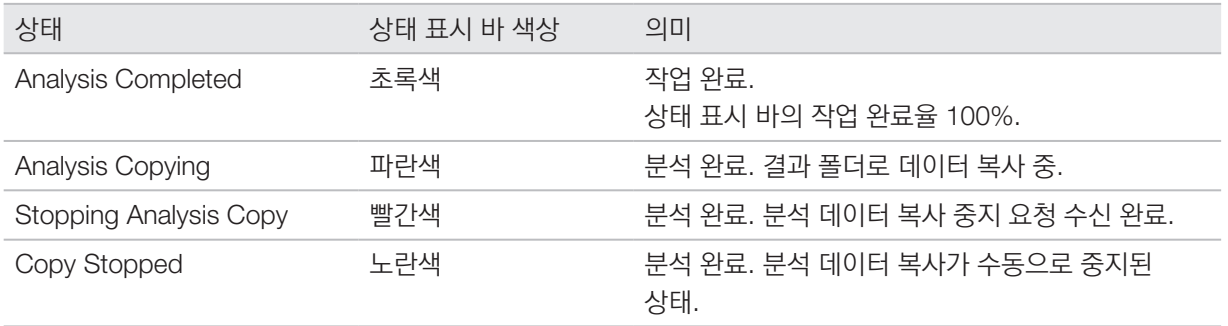

# <span id="page-36-1"></span>Analysis Module 업데이트

신규 Analysis Module이나 기존 Analysis Module의 최신 버전 업데이트가 있는 경우, Illumina 웹사이트의 Support 페이지에서 설치 파일을 다운로드하신 후 Local Run Manager 시스템에 설치하실 수 있습니다.

## Analysis Module 설치 또는 업데이트하기

- 1. Illumina 웹사이트의 Local Run Manager Support 페이지에서 신규 또는 업데이트된 Analysis Module의 설치 파일을 다운로드합니다.
- 2. 설치 파일(\*.msi 또는 \*.exe)을 기기 또는 USB 드라이브에 복사합니다.
- 3. 기기 컴퓨터에서 설치 파일을 더블클릭합니다.
- 4. User Management가 활성화되어 있는 경우, Local Run Manager 로그인 정보를 요청하는 메시지가 표시되면 사용자 이름과 비밀번호를 입력합니다. 이때 사용자는 반드시 Admin 수준의 권한을 가지고 있어야 합니다.
- 5. Next를 클릭해 설치를 시작합니다.
- 6. 설치가 완료되면 Finish를 클릭합니다.
- 7. 브라우저를 새로고침합니다.
- 8. 설치한 Analysis Module의 가용 상태를 확인하려면 Local Run Manager의 Dashboard에서 Tools 드롭다운 목록을 클릭한 후 Modules & Manifests를 선택합니다.

### Local Run Manager 제거하기

컴퓨터의 Control Panel(제어판)에서 다음 순서대로 구성 요소를 제거합니다.

- 1. Analysis Module을 제거합니다. 로그인 정보를 요청하는 메시지가 표시되면 Admin 계정 사용자 이름과 비밀번호를 입력합니다.
- 2. 다음 절차에 따라 Local Run Manager를 제거합니다.
	- a. Local Run Manager를 더블클릭합니다.
	- b. Options를 선택합니다.
- c. Uninstall All Components를 선택한 후 OK를 클릭합니다.
- d. Uninstall을 선택합니다.
- 3. 참조 유전체 파일은 해당 폴더 위치에서 직접 삭제합니다.

# <span id="page-38-0"></span>기술 지원

기술 지원은 Illumina 기술지원팀에 요청하시기 바랍니다.

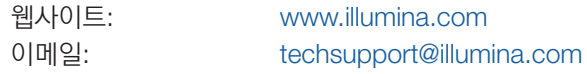

Illumina 기술지원팀 연락처

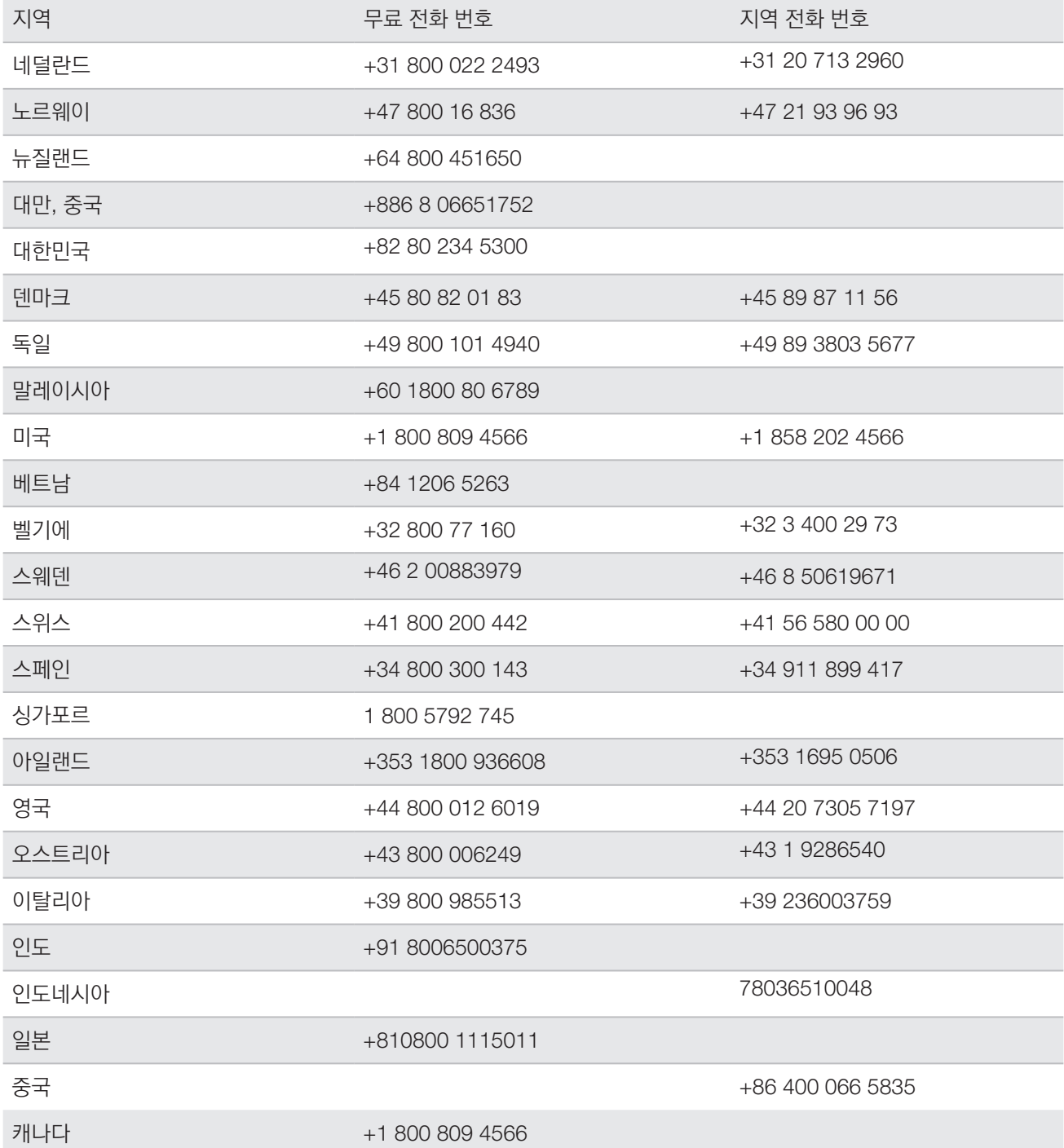

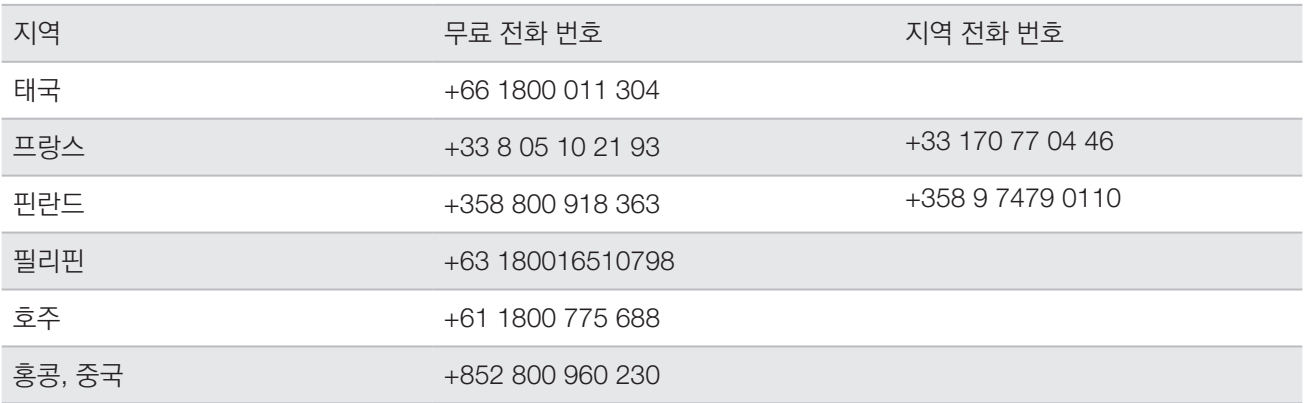

안전 보건 자료(Safety Data Sheet, SDS) — Illumina 웹사이트([support.illumina.com/sds.html](https://support.illumina.com/sds.html))에서 확인하실 수 있습니다.

제품 관련 문서 — [support.illumina.com](https://support.illumina.com)에서 다운로드하실 수 있습니다.

문서 번호: 1000000002702 v08 KOR

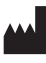

Illumina 5200 Illumina Way San Diego, California 92122 U.S.A. +1.800.809.ILMN(4566) +1.858.202.4566(북미 이외 지역) techsupport@illumina.com www.illumina.com

연구 전용입니다. 진단 절차에는 사용할 수 없습니다. © 2019 Illumina, Inc. All rights reserved.

# illumina®